# 児童用 iPad 保護者向けガイドブック

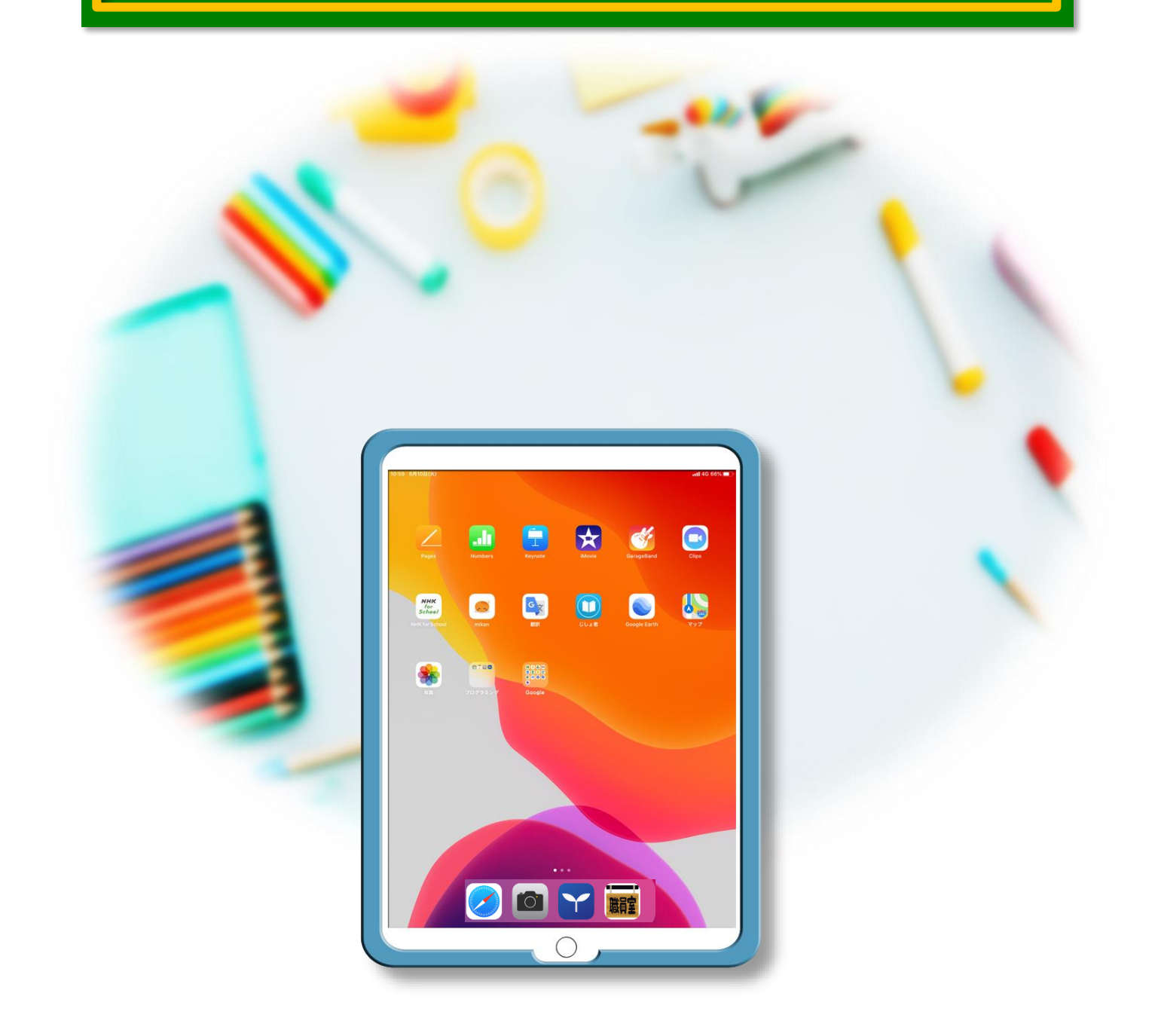

調布市教育委員会

このガイドブックは,以下の内容について記述しています。

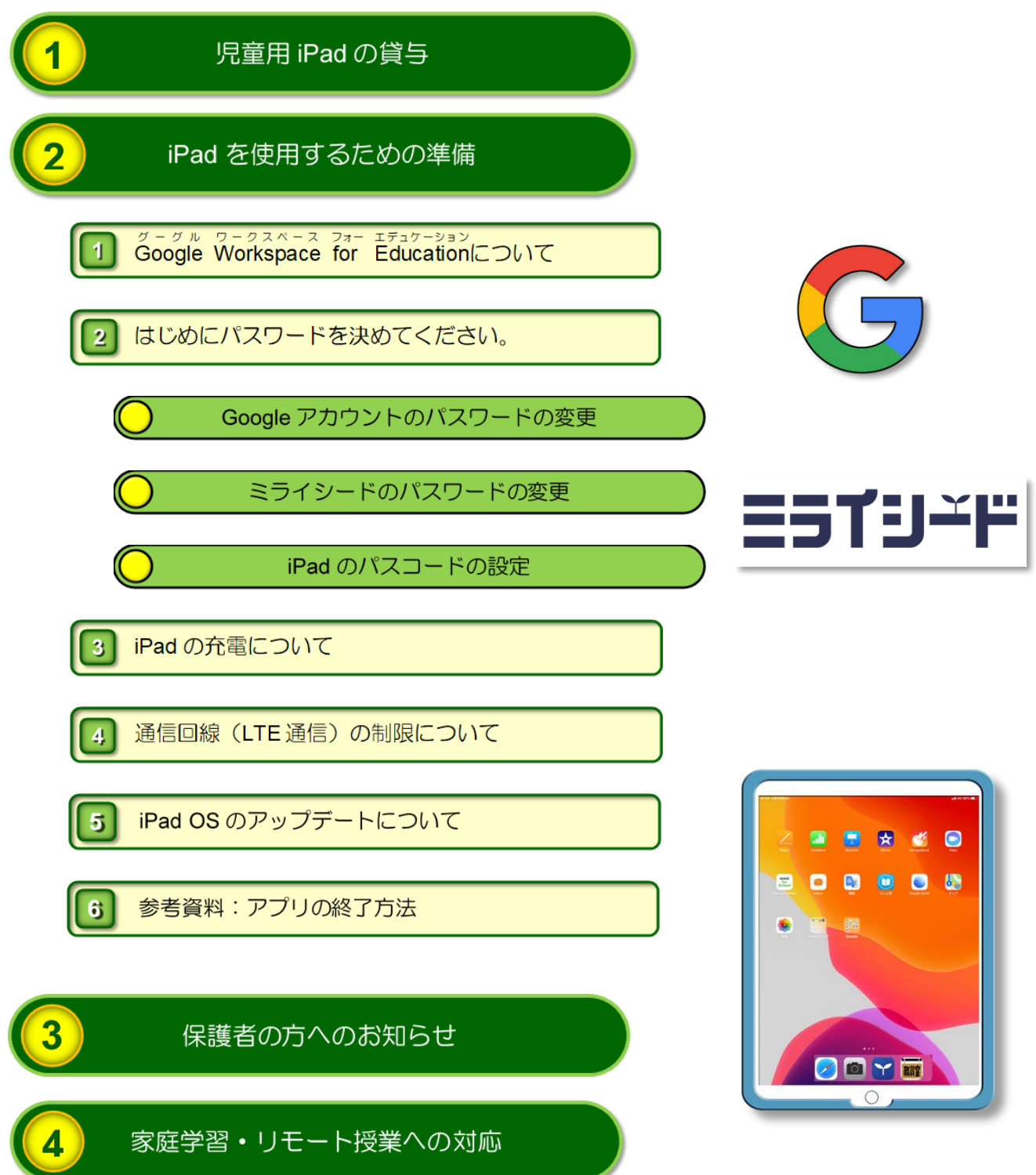

このガイドブックは、令和 5 年 3 月時点における機器およびサービス提供業者(Apple 社・Google 社・ベネッセコーポレーション)が提供するプログラムやサービス内容をも とに作成しています。

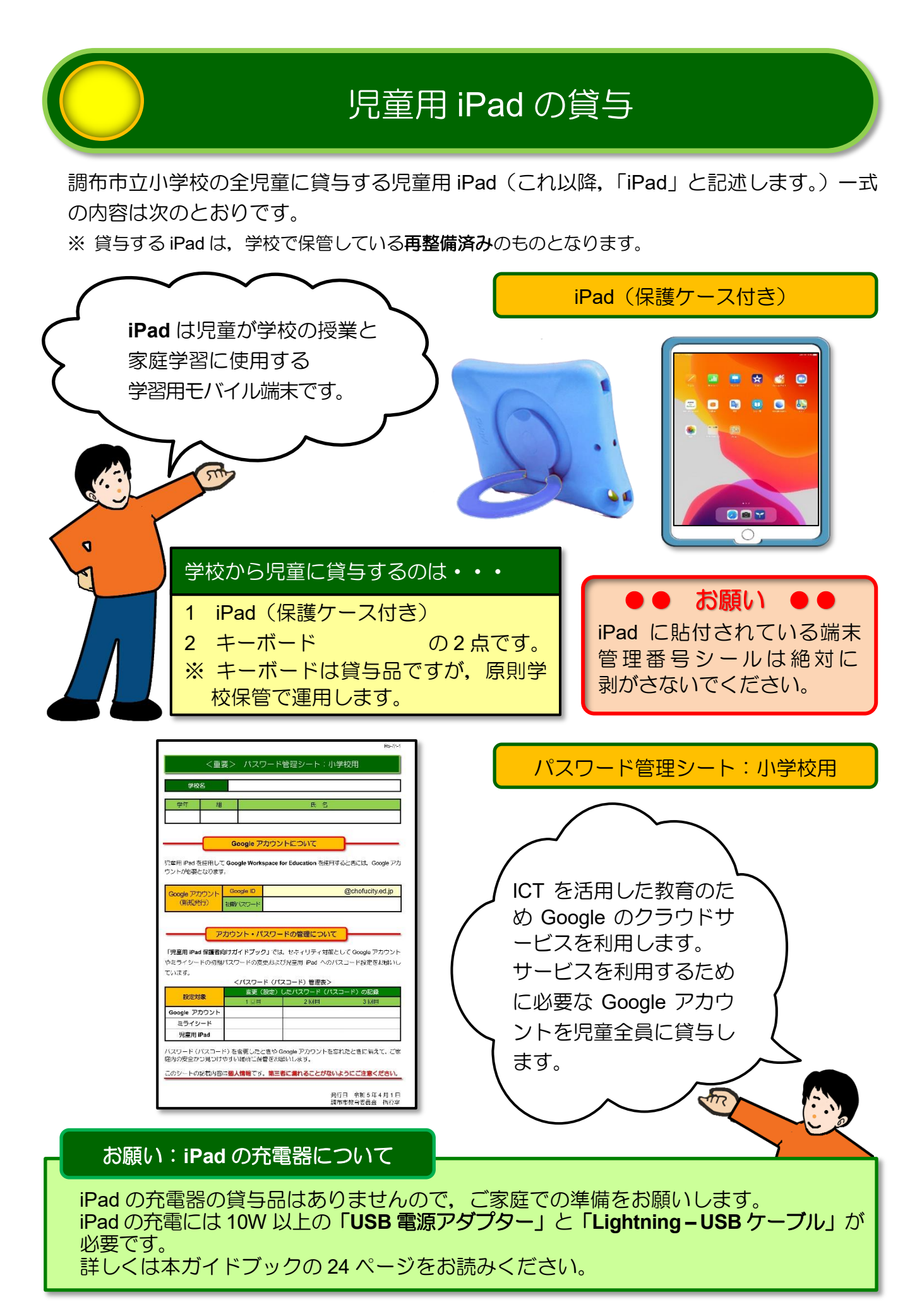

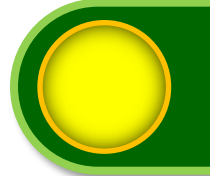

### **2** iPad を使用するための準備

#### 1 | スコット ワークスペース フォー エデュケーション<br>1 | Google Workspace for Educationについて グーグル ワークスペース フォー

iPad を使用して ICT 教育を進めていくために,「**Google Workspace for Education**」と よばれる Google が提供する学校教育用クラウド型ツール及びアプリを利用します。

小学校で利用する Google Workspace for Education に含まれるツール及びアプリの概要は 次表のとおりです。

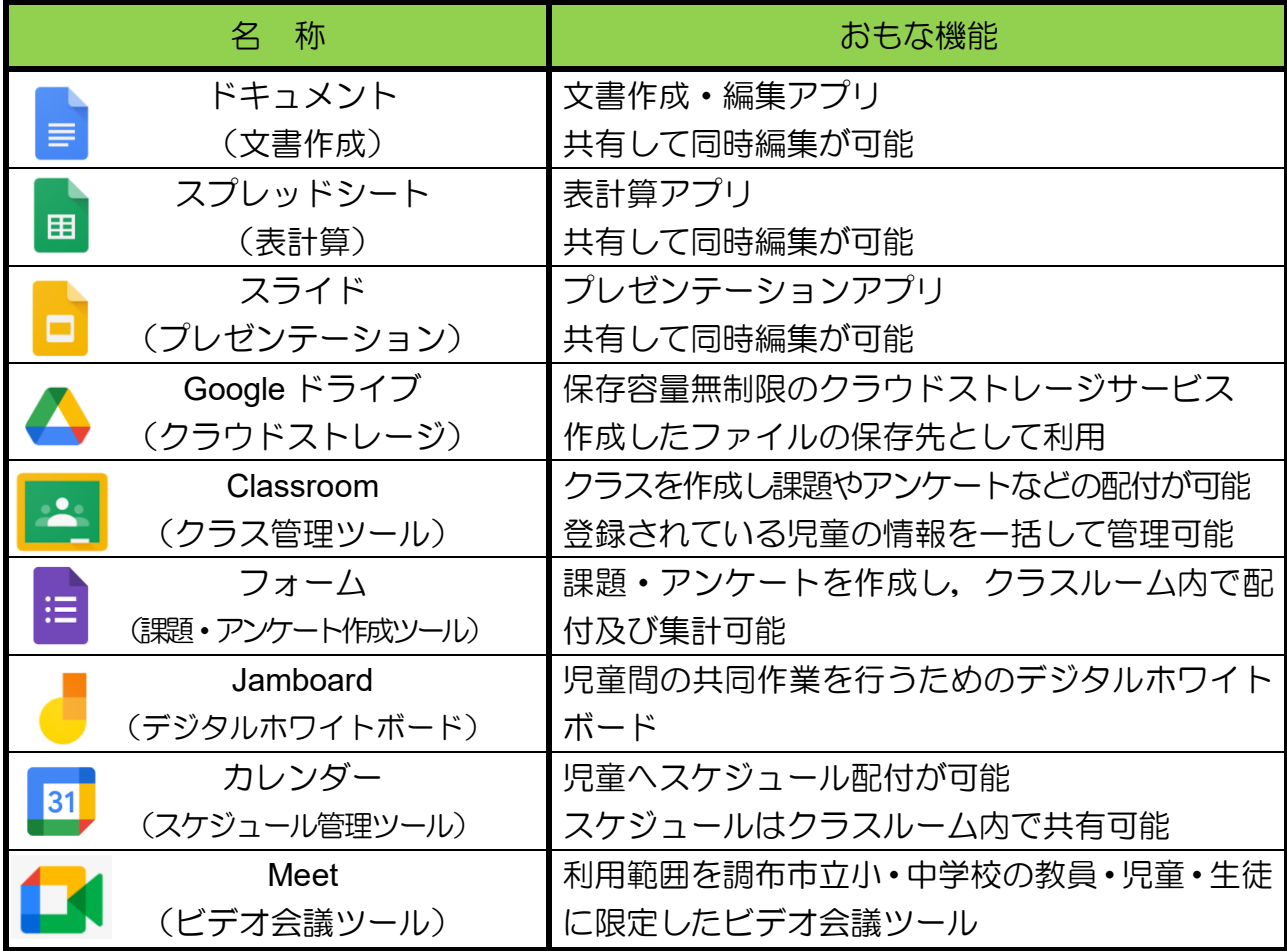

iPad で Google Workspace for Education を利用するためには,「**Google** アカウント」と よばれる「**Google ID**」と「パスワード」の組み合わせが必要となります。

Google アカウントは、iPad の貸与時に「パスワード管理シート」を配付していますの で、お手元に「パスワード管理シート」を用意してから、次のページへお進みください。

### **2** はじめにパスワードを決めてください。

### Google アカウントのパスワードの変更

Google Workspace を利用する際のセキュリティ強化のため、貸与時にお知らせした Google アカウントのパスワードを, 児童本人およびご家族のみが知るパスワードに変 更していただく必要があります。

次の手順に従って Google アカウントのパスワードを変更してください。

**1**

**2**

十分に充電された「**iPad**」と「パスワード管理シート」を用意してください。

**8** 文字以上の数字・英字・記号をランダムに組み合わせたパスワードを考えて, 学校から配付された「パスワード管理シート:小学校用」の<パスワード(パスコー ド)管理表>内の「**Google** アカウント」欄(下図の赤枠内)に記入してください。 ※ 第三者が推測しにくいパスワードを考えてください。

(連番や誕生日などの推測されやすい数字の組み合わせは避けてください。)

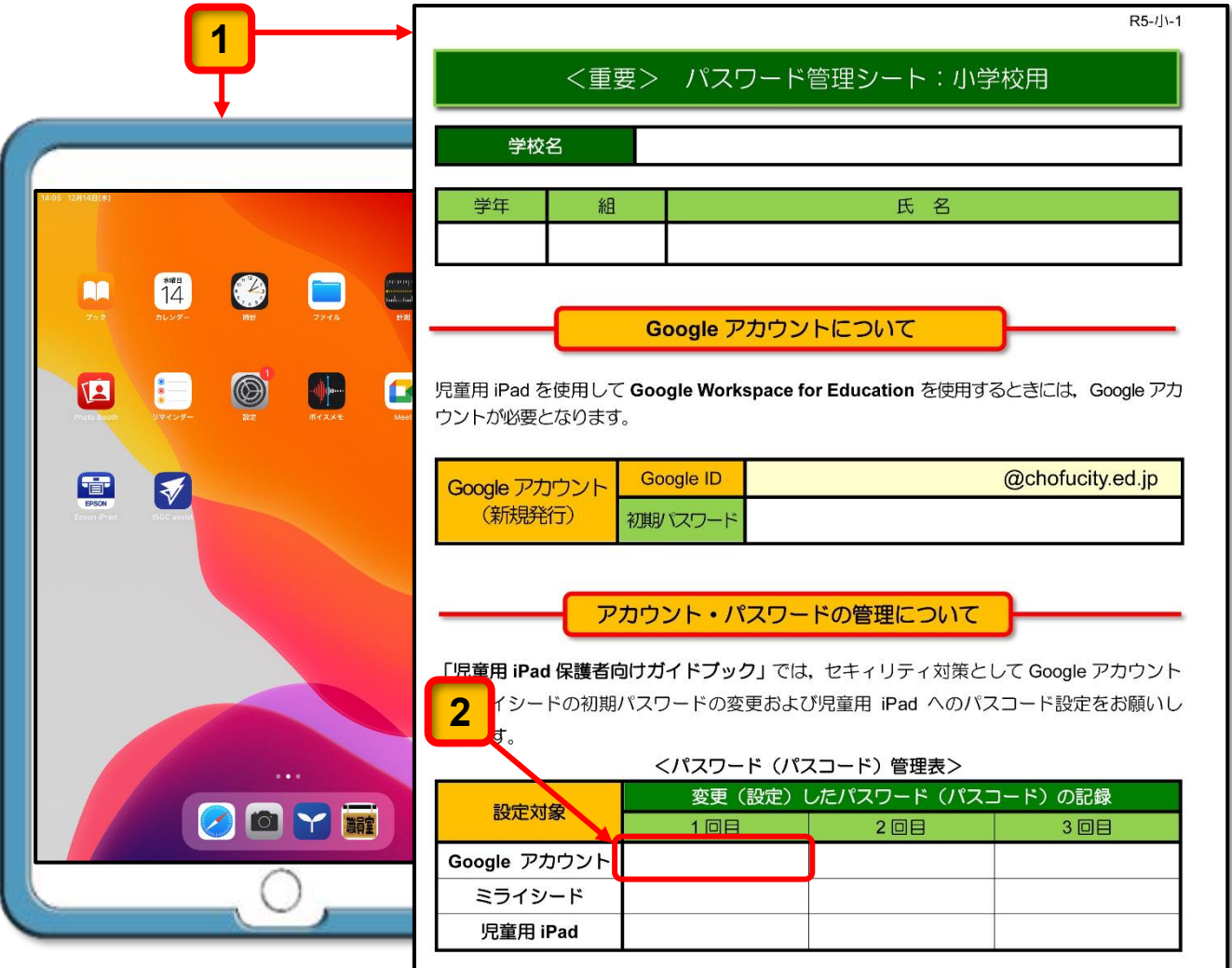

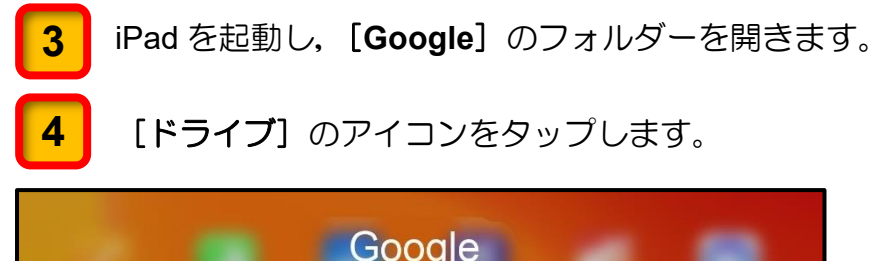

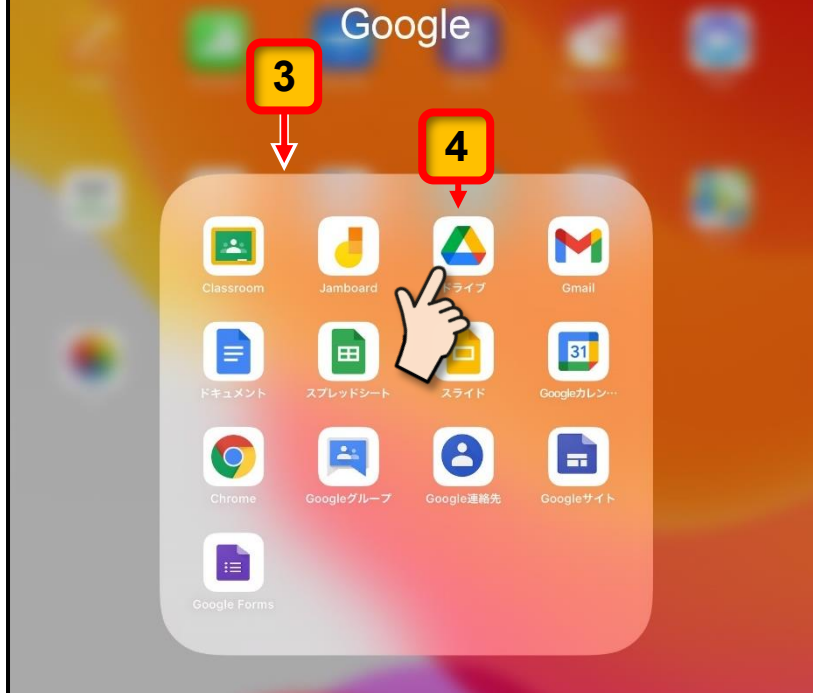

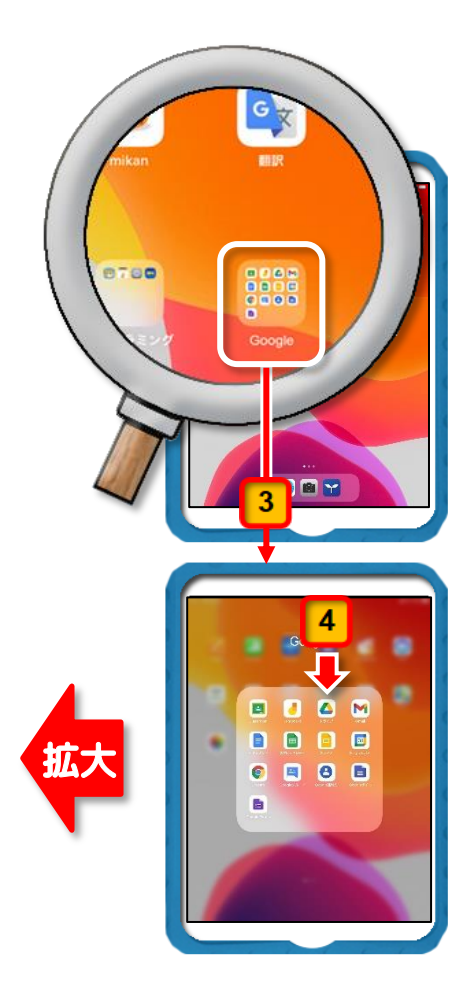

[ドライブ]へのログイン画面が表示されます

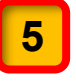

[ログイン]をタップします。

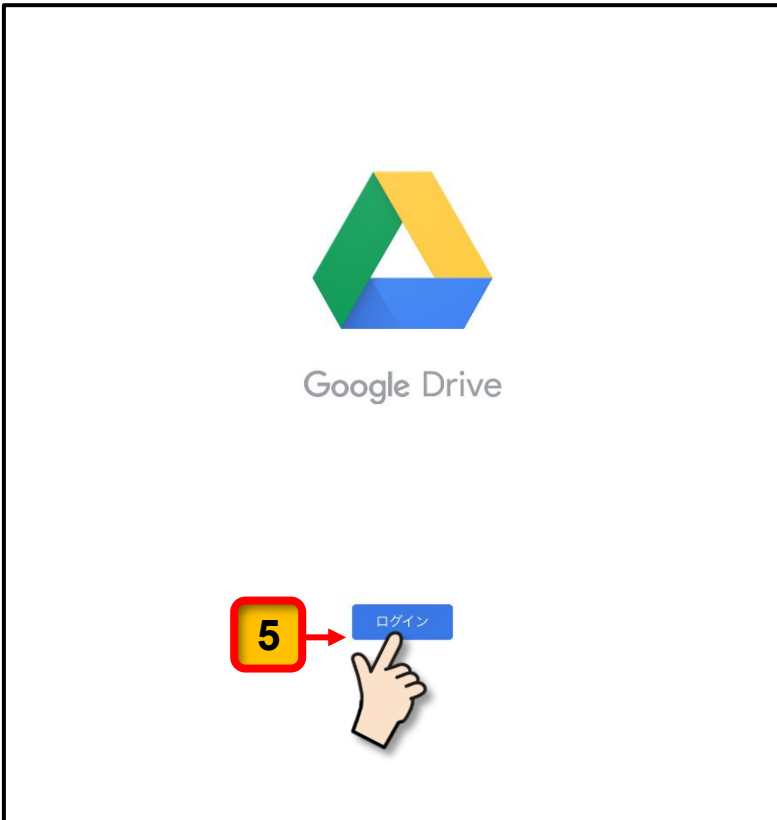

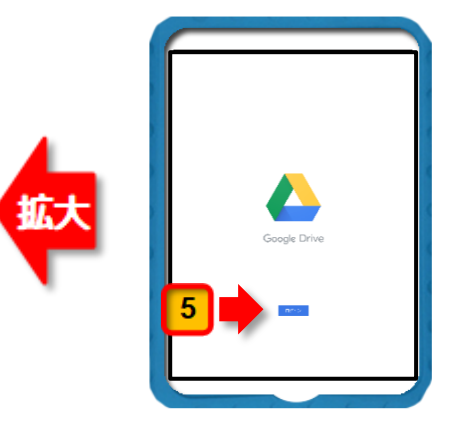

[ドライブ]を使用するための確認メッセージが表示されます。

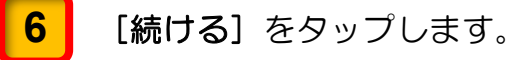

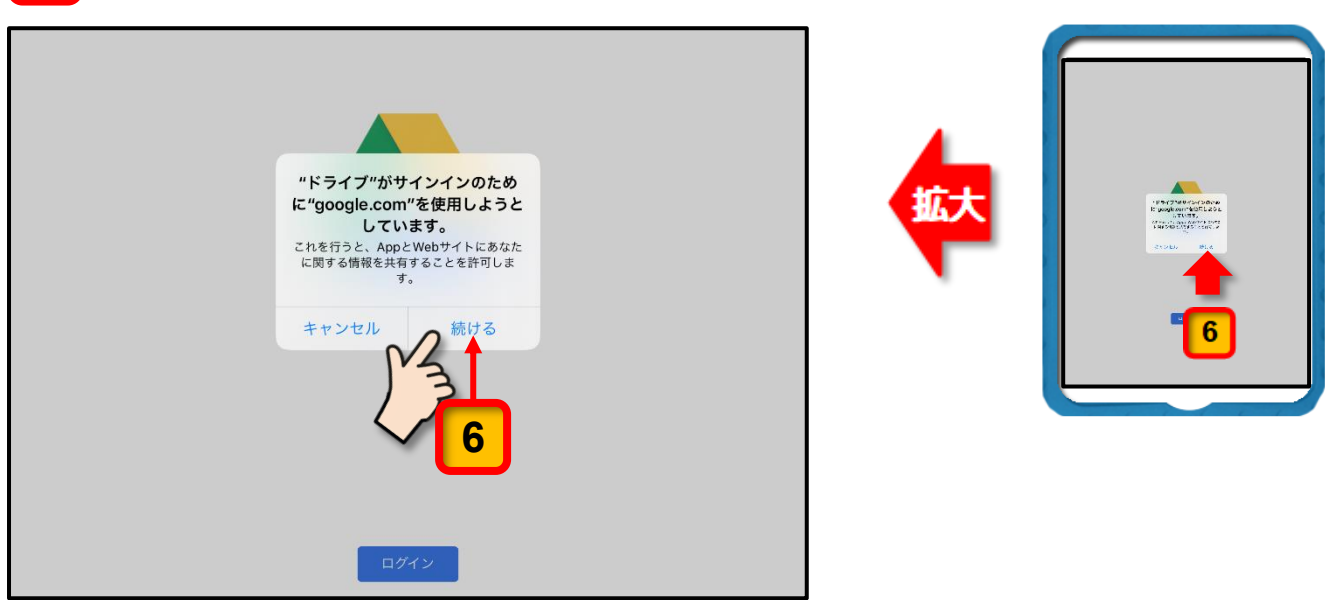

メールアドレスを入力する画面が表示されます。

- [メールアドレスを入力してください]と表示された入力欄に配付された「パスワ ード管理シート:小学校用」に記載されている Google ID を入力してください。 ※ 「**@chofucity.ed.jp**」まで入力してください。 **7**
- 入力が完了したら, [次へ] をタップします。 **8**

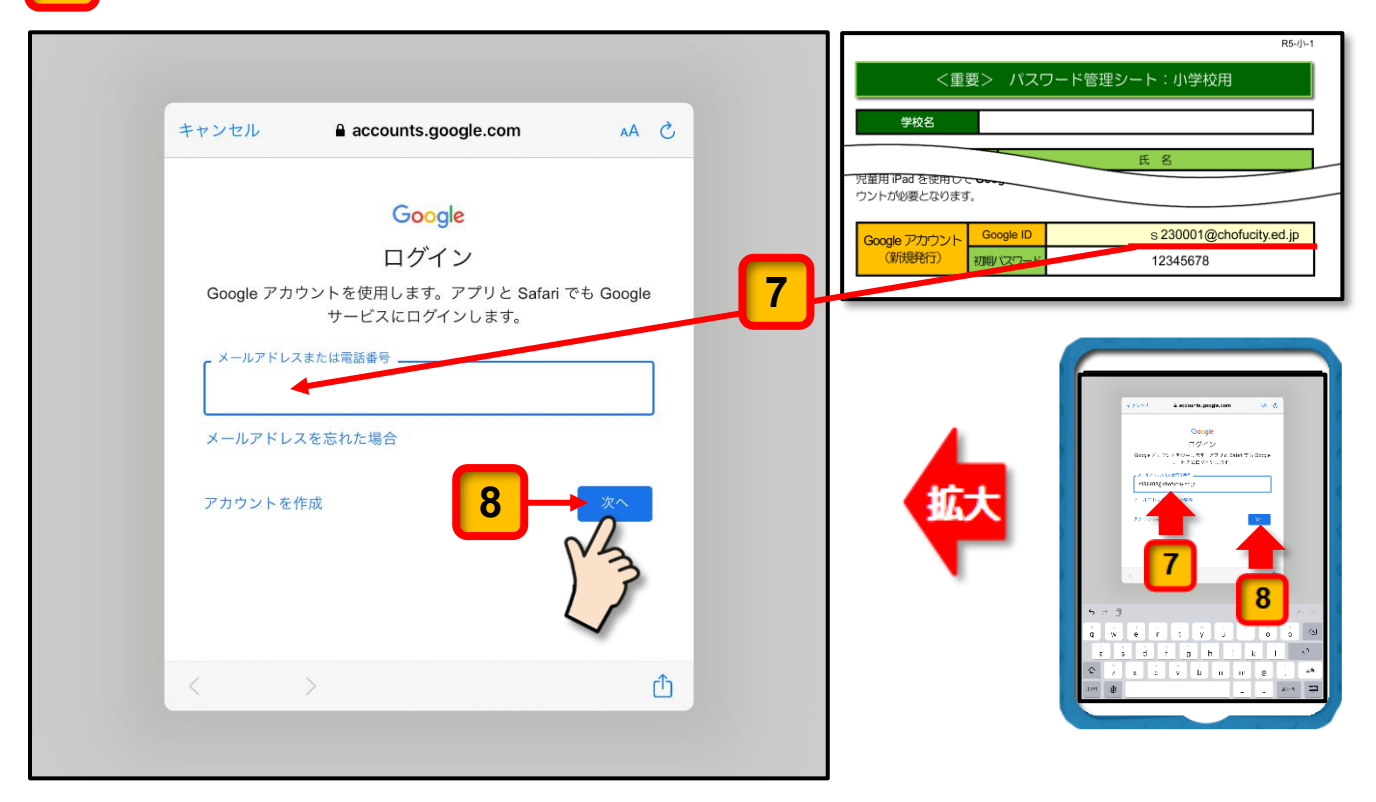

[パスワードを入力]と表示された入力欄に「パスワード管理シート:小学校用」に 記載されている初期パスワードを入力します。

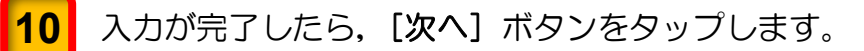

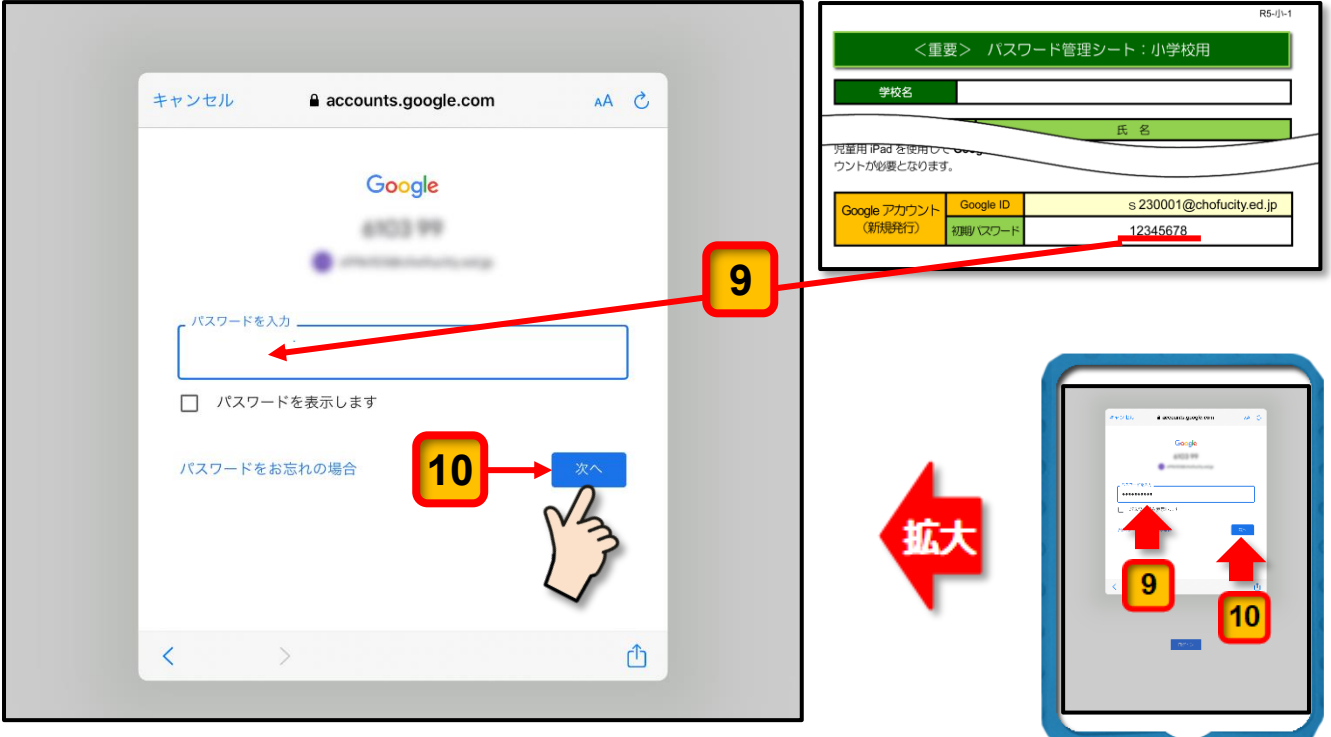

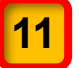

**9**

Google アカウントを利用する際の規約が表示されます。一読して記述内容が理解でき たら, [理解しました] ボタンをタップしてください。

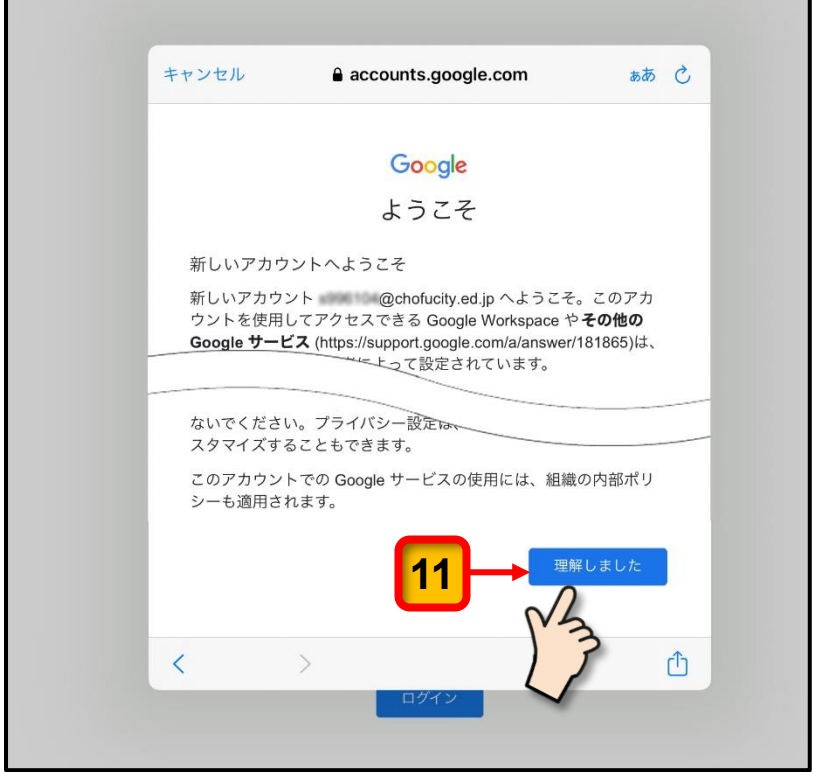

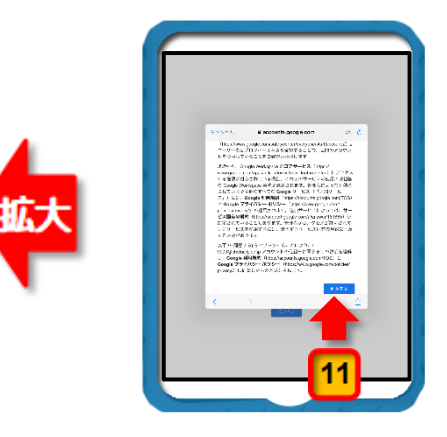

[パスワードの作成]の入力欄に 3 ページの 2 の操作で「パスワード管理シート: 小学校用」の<パスワード(パスコード)管理表>内の「**Google Workspace**」欄に 記入したパスワードを入力します。 **12**

- 「確認」の入力欄に同じパスワードを入力します。 **13**
	- ※ [パスワードを表示します]の口 (チェックボックス)にチェックを入れるとパス ワードが表示されます。
- 新しいパスワードの入力が完了したら, [次へ]ボタンをタップします。 **14**

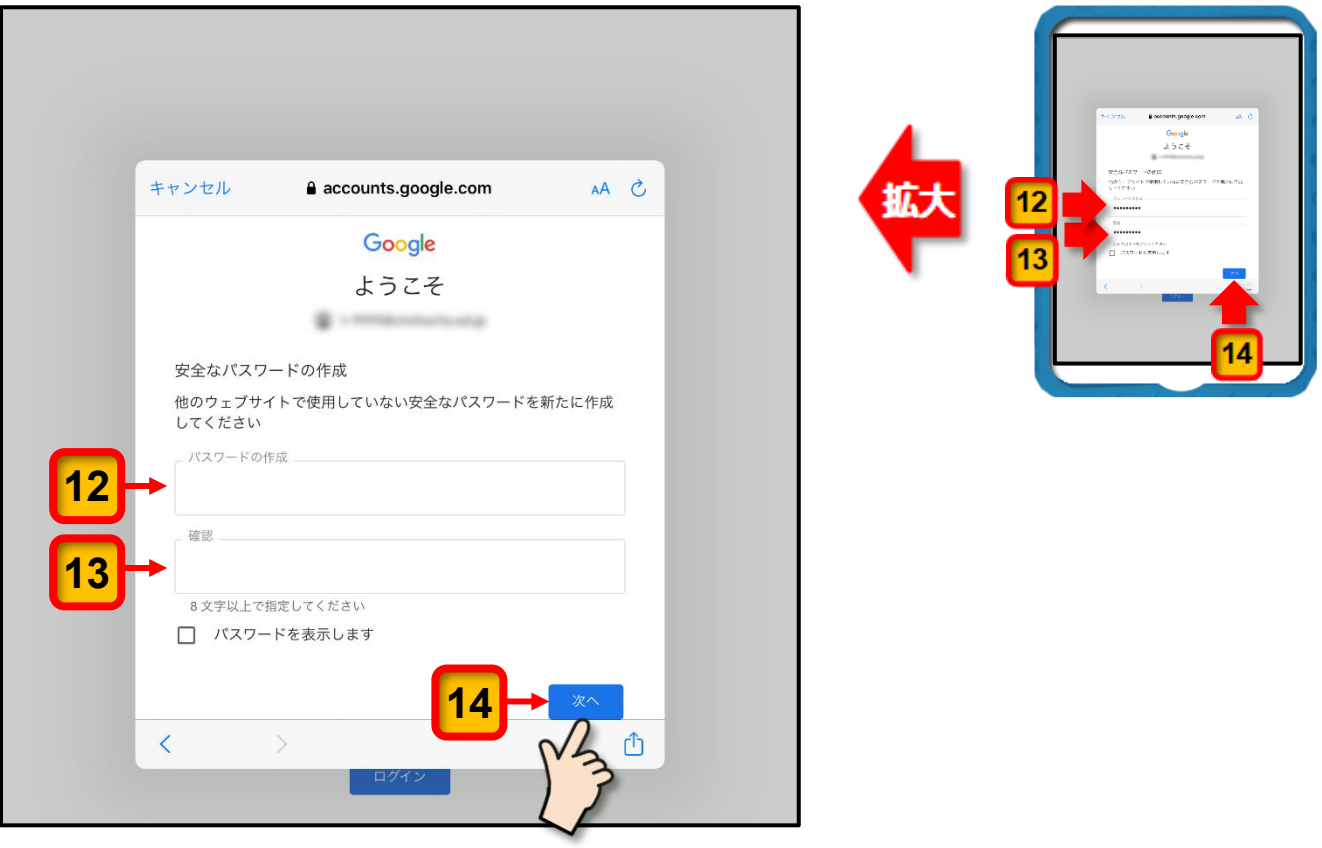

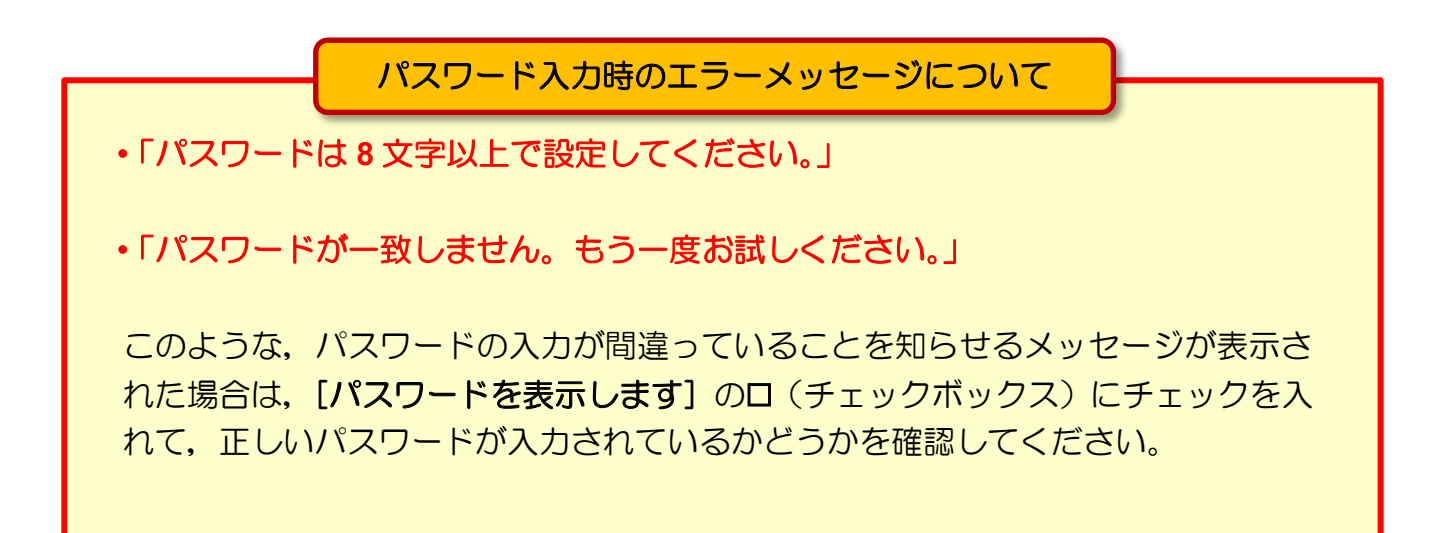

#### [ドライブ]のページが表示されます。

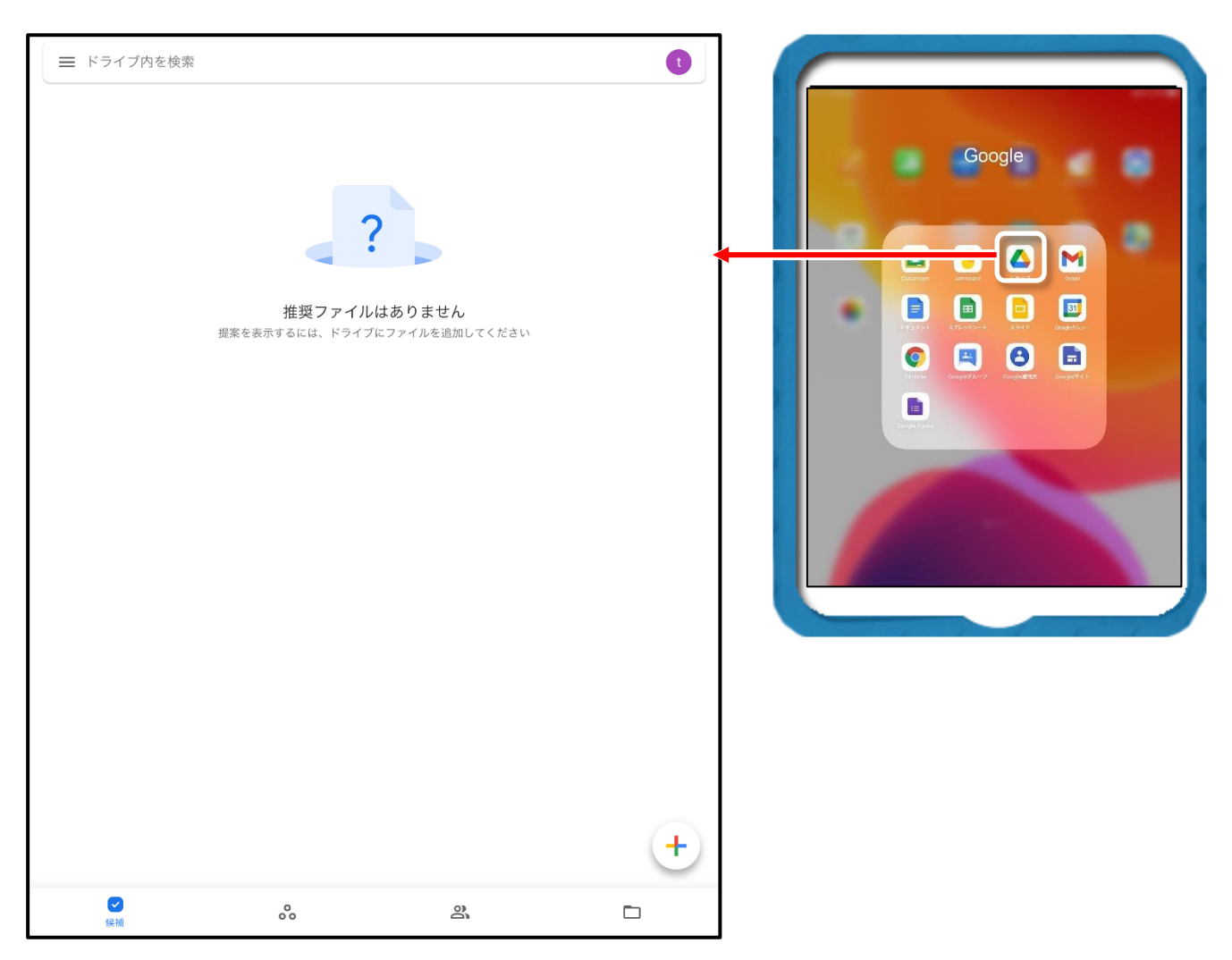

ここまでの操作で、初期パスワードを児童本人及びご家族のみが知るパスワードに変更 することができました。

次回から,変更したパスワードを使用し てログインしてください。

パスワードを記入した「パスワード管理 シート:小学校用」はパスワードを忘れた ときに備えて,ご家庭で大切に保管して ください。

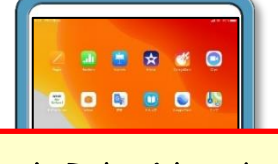

 $\circ$ 

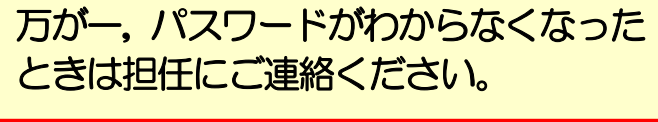

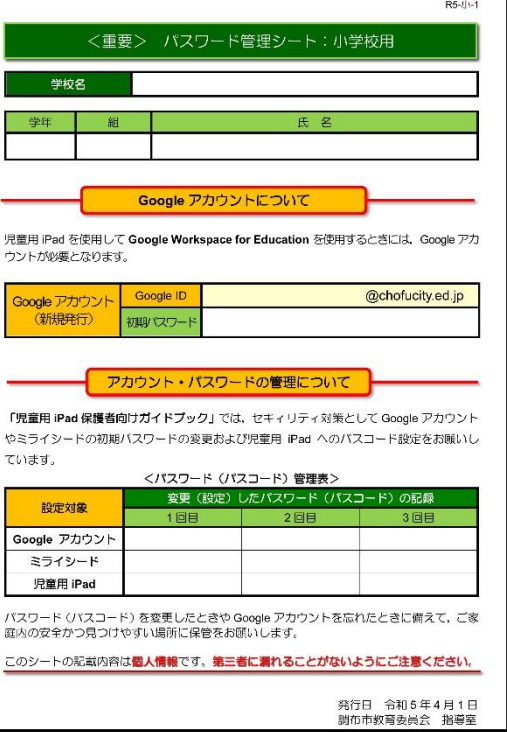

### ミライシードのパスワードの変更

ミライシードを使用する際のセキュリティ強化のため,あらかじめログインパスワードと して設定されている「**1111**」の初期パスワードを,児童本人およびご家族のみが知るパ スワードに変更していただく必要があります。

ミライシードのパスワードを変更する手順は次のとおりです。

十分に充電された「**iPad**」と「パスワード管理シート:小学校用」を用意してください。 **1**

**最小 4 個, 最大 20 個までの数字をランダムに組み合わせたパスワード**を考え て、学校から配付された「パスワード管理シート:小学校用」のくパスワード(パス コード)管理表>内の「ミライシード」欄(下図の赤枠内)に記入してください。 ※ 第三者が推測しにくいパスワードを考えてください。 **2**

(連番や誕生日などの推測されやすい数字の組み合わせは避けてください。)

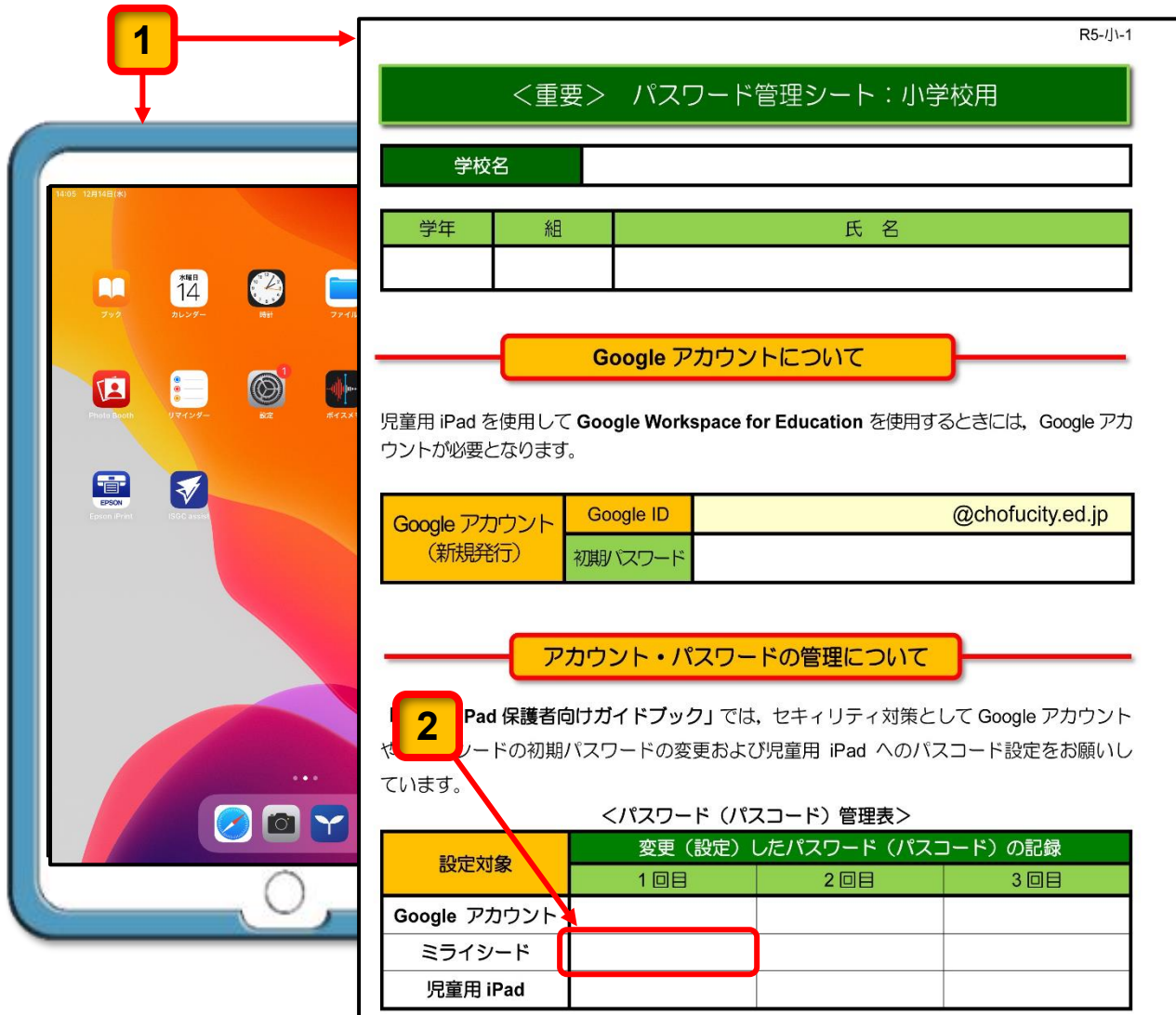

iPad を起動して「ミライシード」 ア のアイコンをタップします。「ミライシード」の アイコンは、iPad のドック (画面の下部)に固定されています。

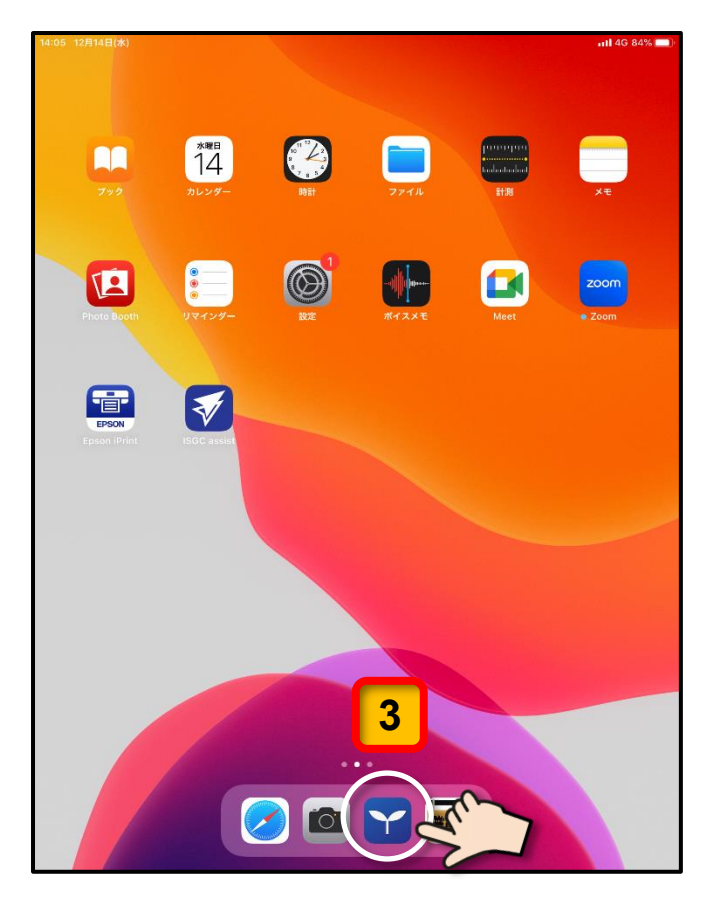

「ミライシード」のスタート画面が表示されます。

**4**

**3**

[スタート]ボタンをタップします。

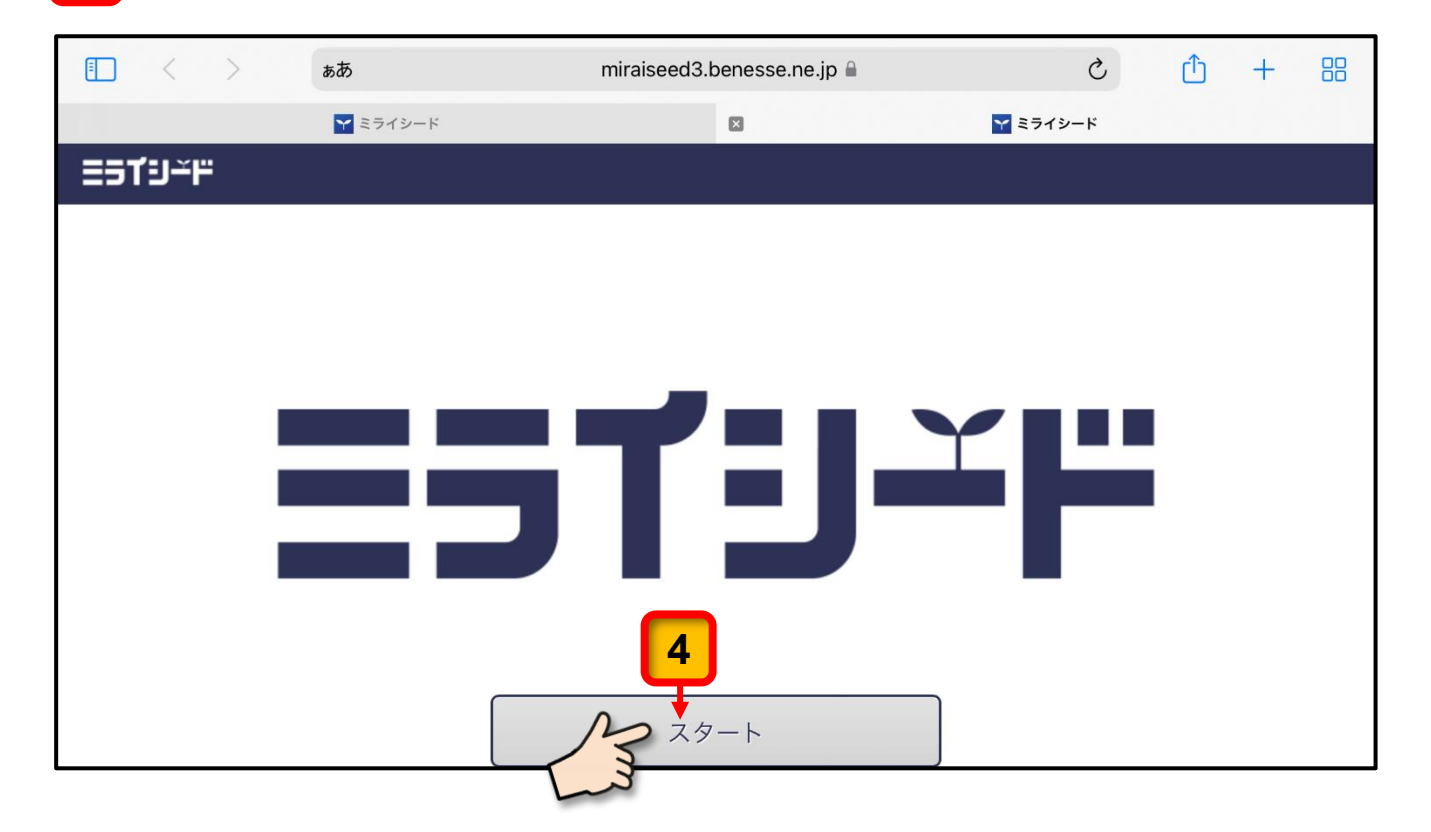

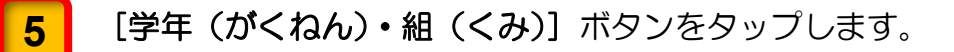

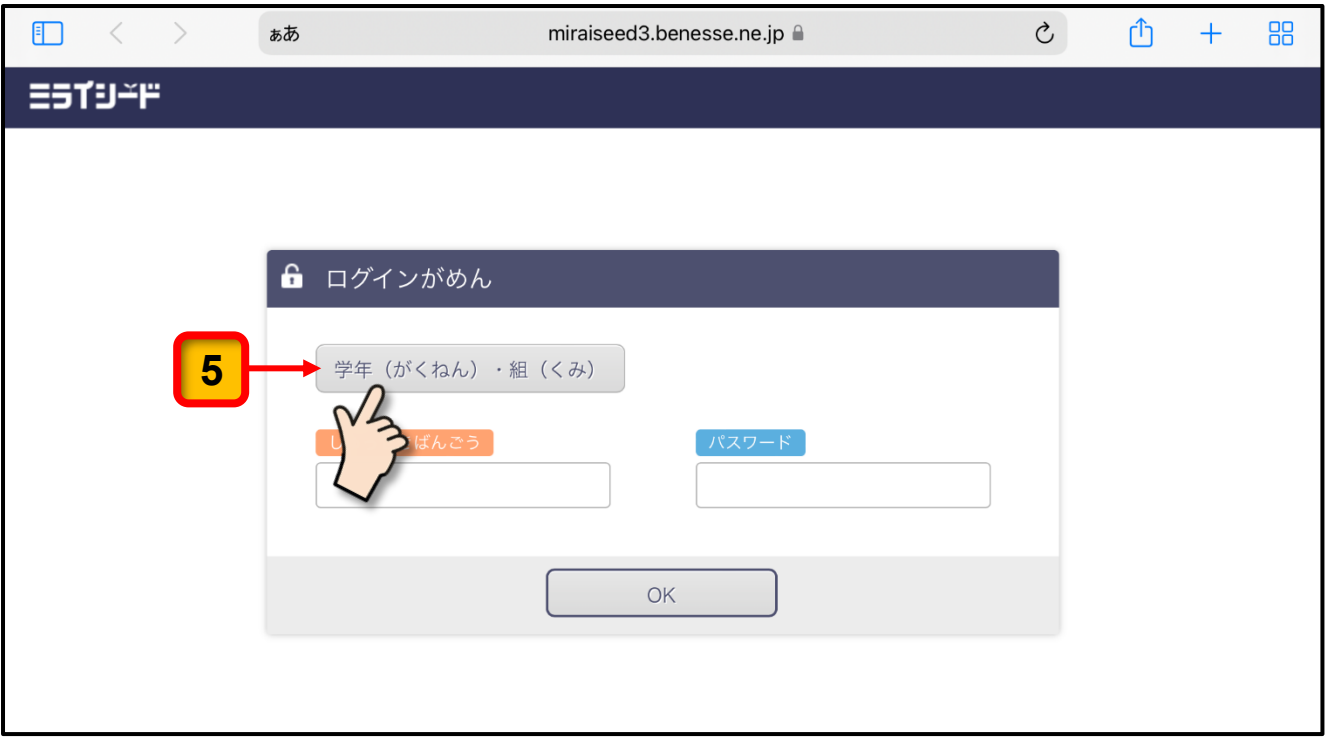

#### <mark>6 |</mark> 児童が在学する「**がくねん」**と「くみ」をタップします。 この説明では例として「1 年」・「指導室組」をタップしています。

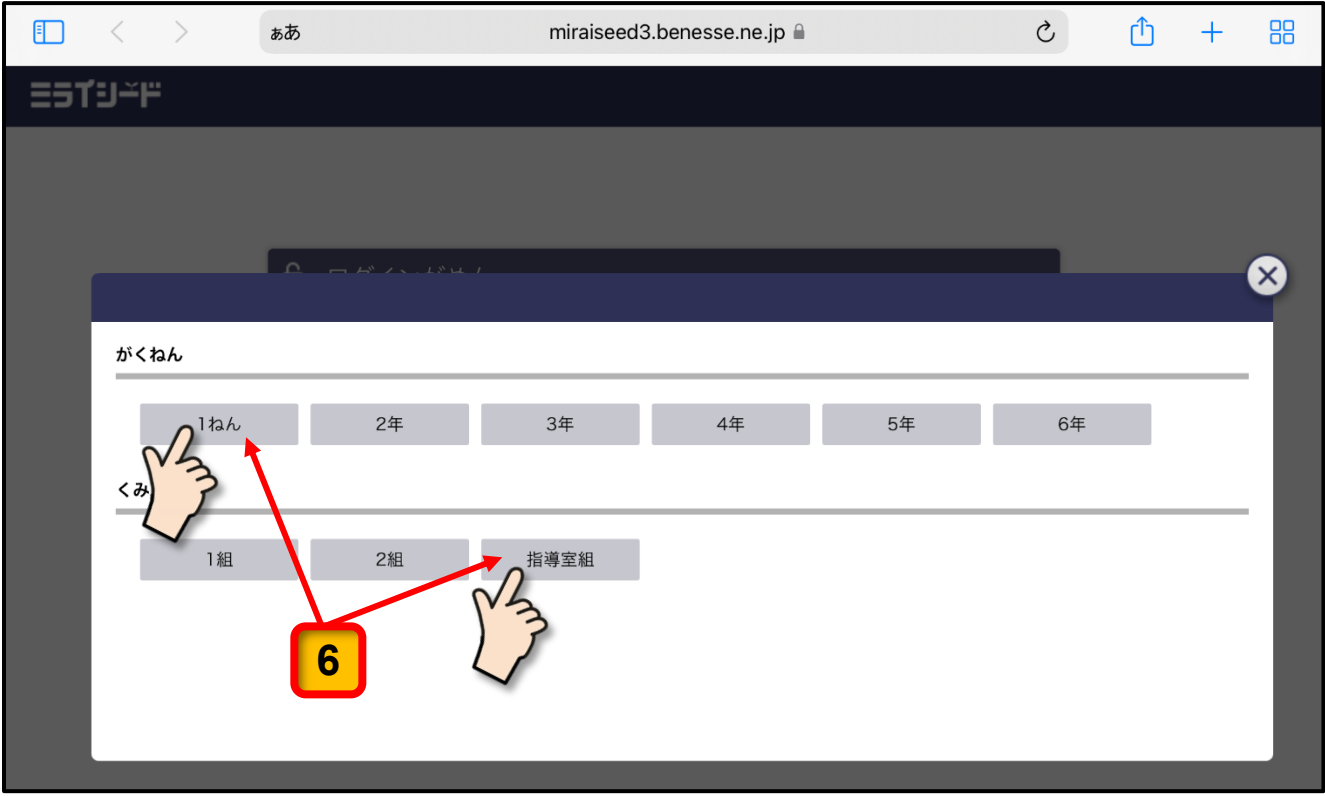

「がくねん」と「くみ」の選択が終わると、ログイン画面に戻ります。

「がくねん」と「くみ」が正しいことを確認してください。 間違っている場合は,[学年(がくねん)・組(くみ)]ボタンをタップすると,再度「が くねん」と「くみ」を選択する画面が表示されるので、正しい「がくねん」と「くみ」 を選択してください。 **7**

「がくねん」と「くみ」が正しいことを確認できたら、[しゅっせきばんごう]の枠線 内をタップします。 **8**

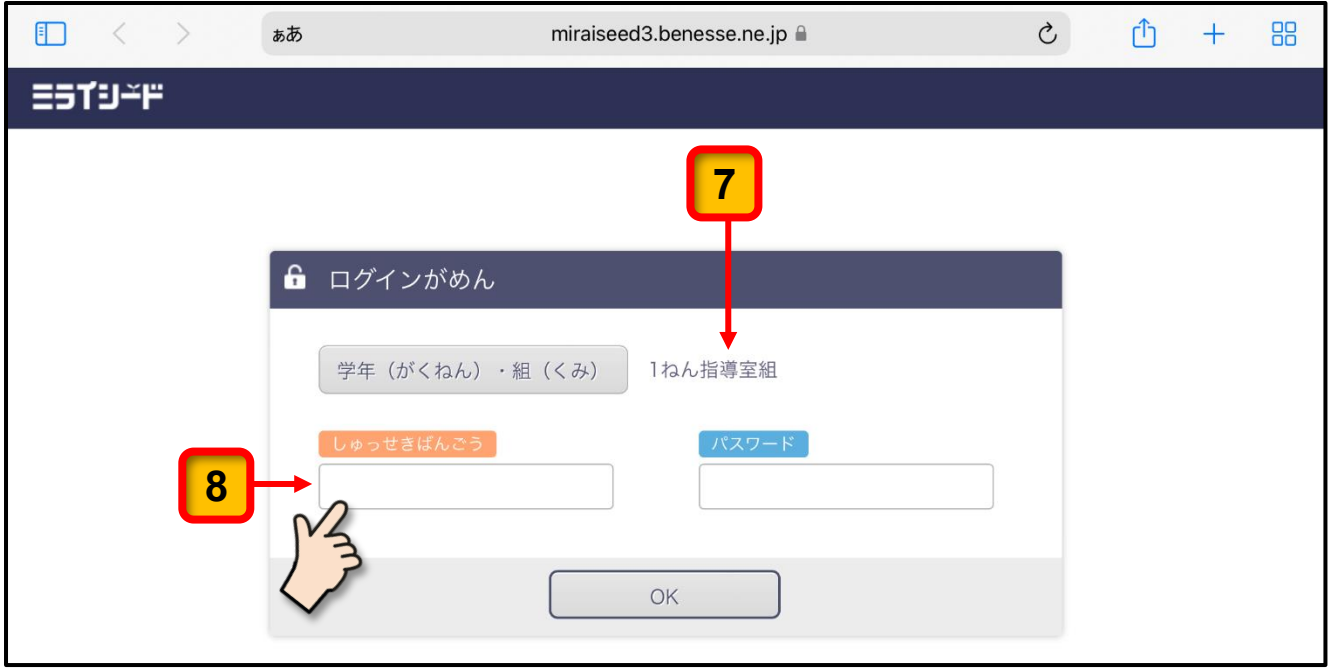

「しゅっせきばんごう」を入力する画面が表示されます。

**9**

児童の出席番号を入力したら、[けってい]ボタンをタップします。 この説明では例として「**1**」を入力しています。(出席番号 1 番)

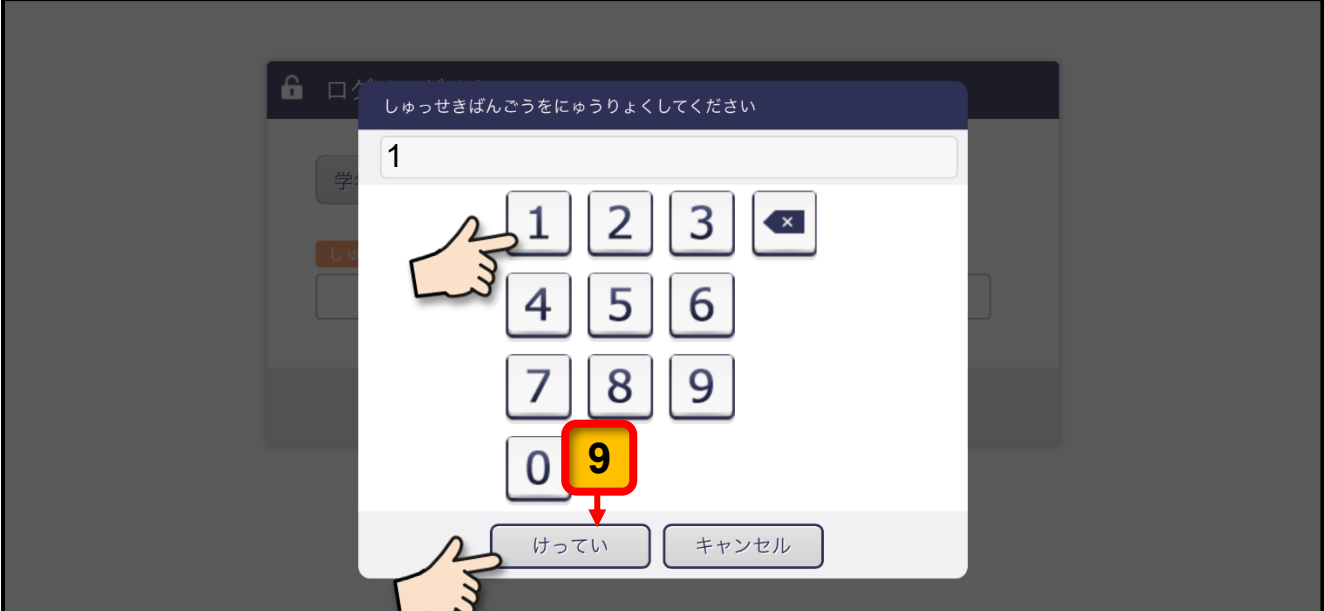

「しゅっせきばんごう」が入力されたログイン画面にもどります。

[パスワード]の枠線内をタップします。 **10**

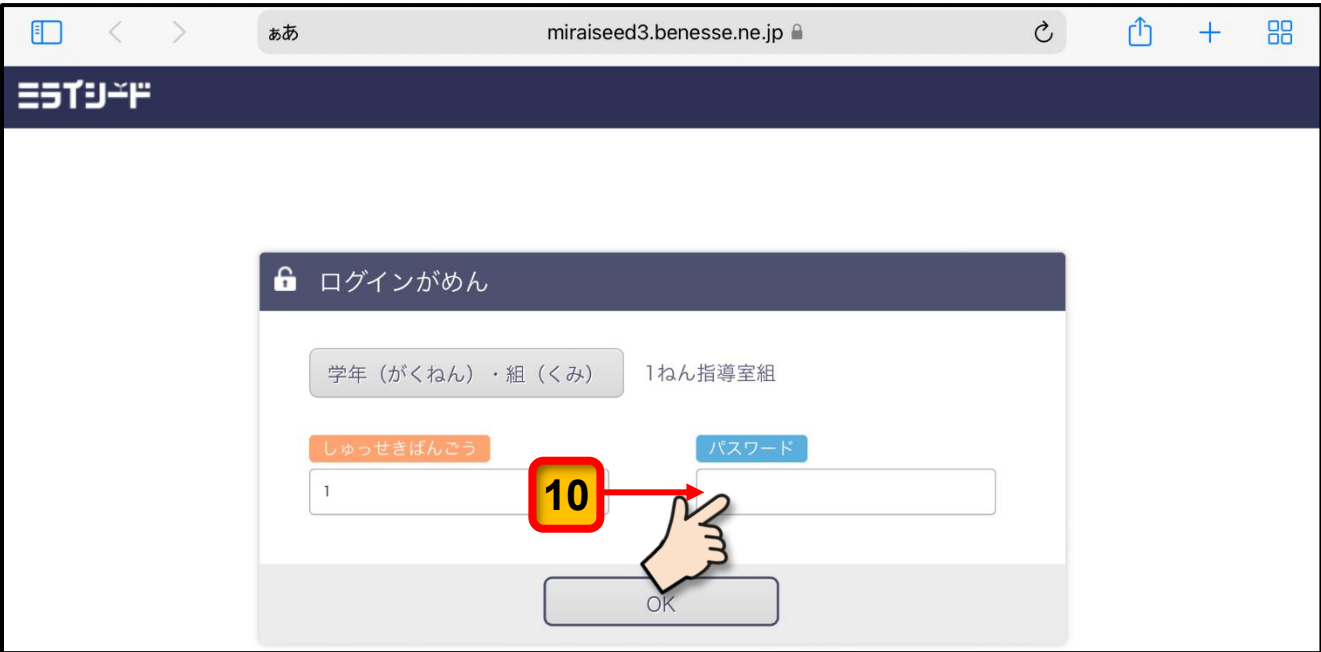

「パスワード」を入力する画面が表示されます。

「パスワード」は「**1111**」を入力します。 ※ ミライシードを始めて利用するときのために初期パスワードとして「**1111**」を設 定しています。 **11**

「パスワード」を入力していくと、入力された順に数字が\*に変わります。

「パスワード」を入力したら, [けってい] ボタンをタップします。 **12**

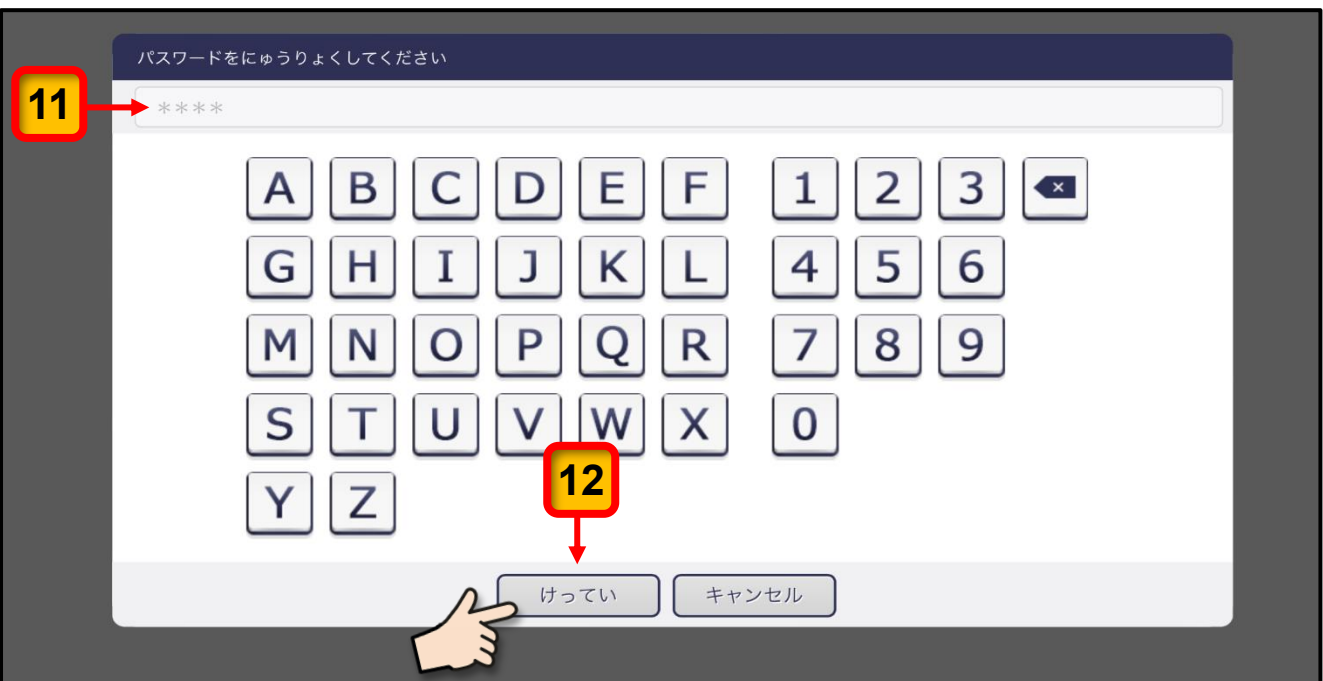

「しゅっせきばんごう」と「パスワード」が入力されたログイン画面にもどります。

[**OK**]ボタンをタップします。 **13**

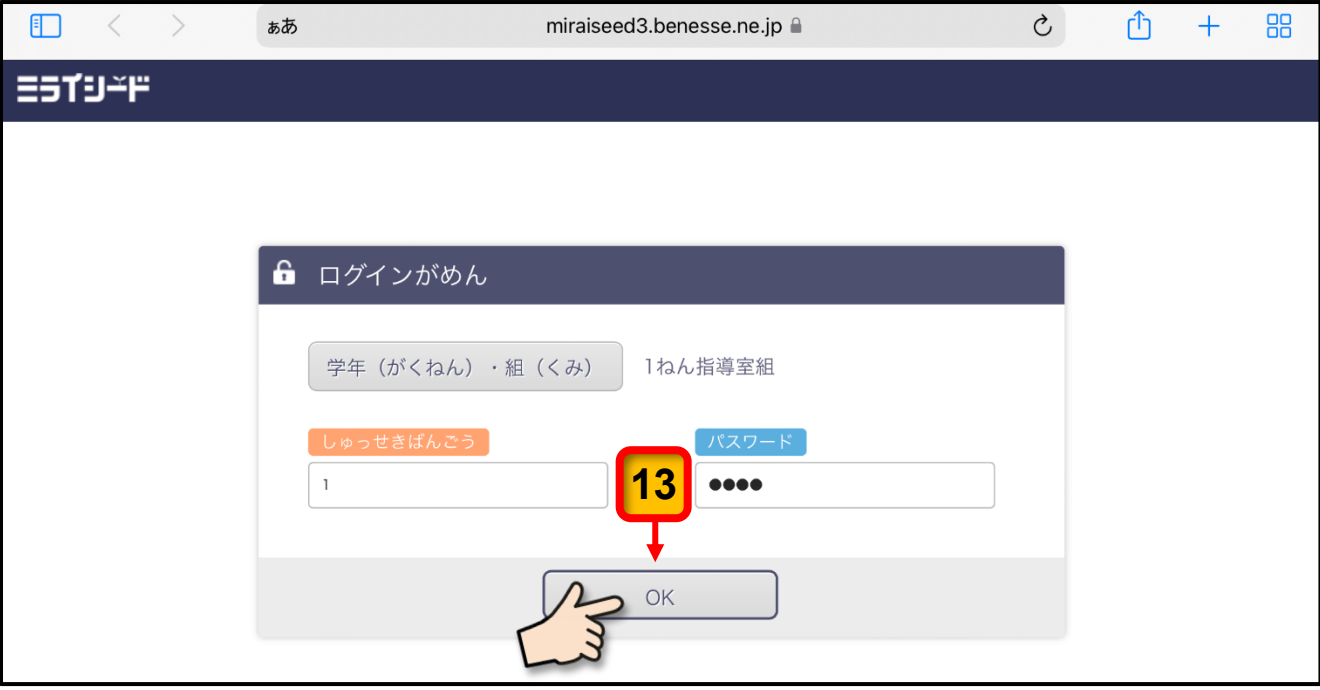

ミライシードの画面が表示されます。

■ ミライシードのトップページの右上端にある [**三本線 | = |** ] をタップします。

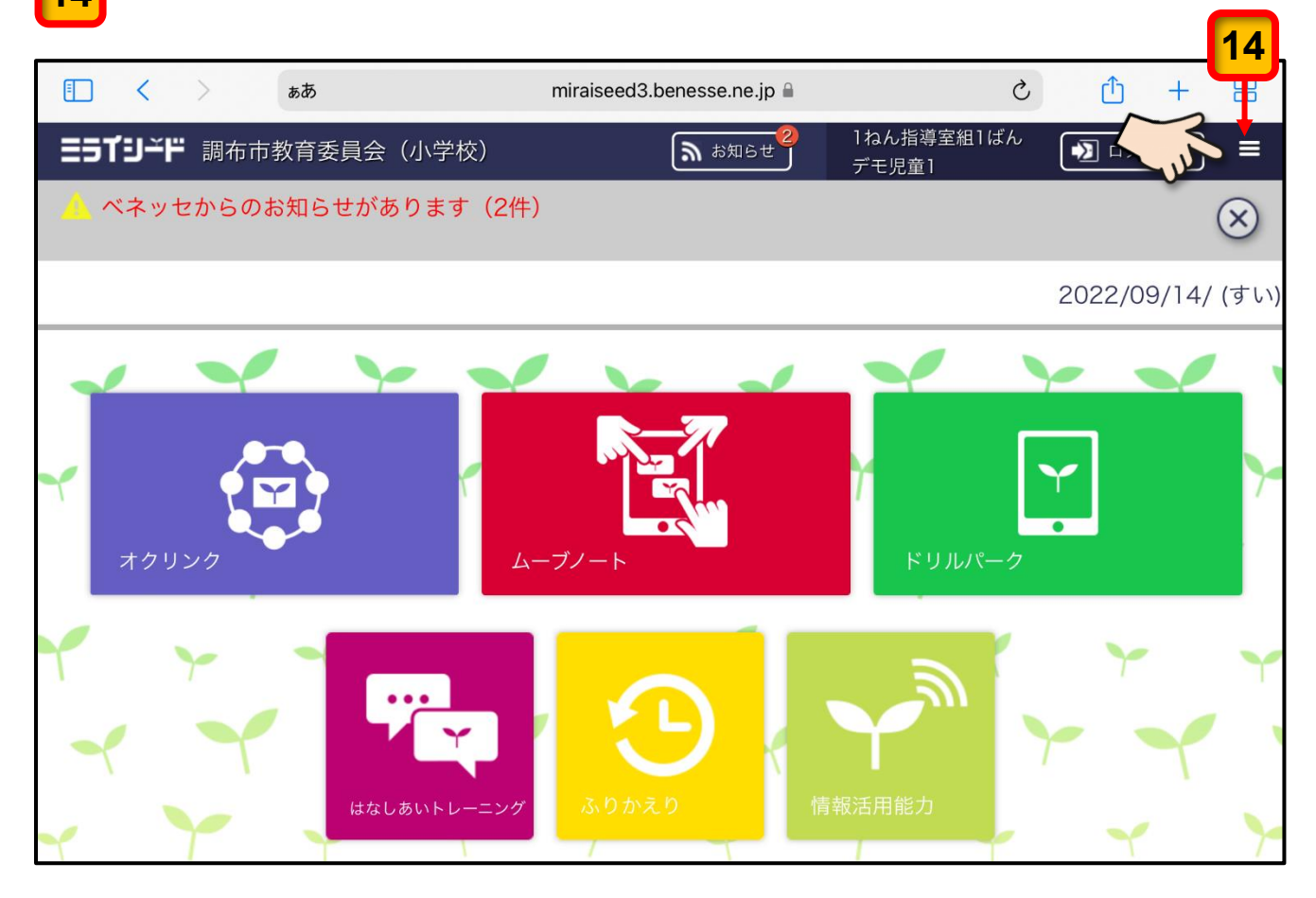

パスワードを変更するメニューが表示されます。

[パスワードへんこう]をタップします。 **15**

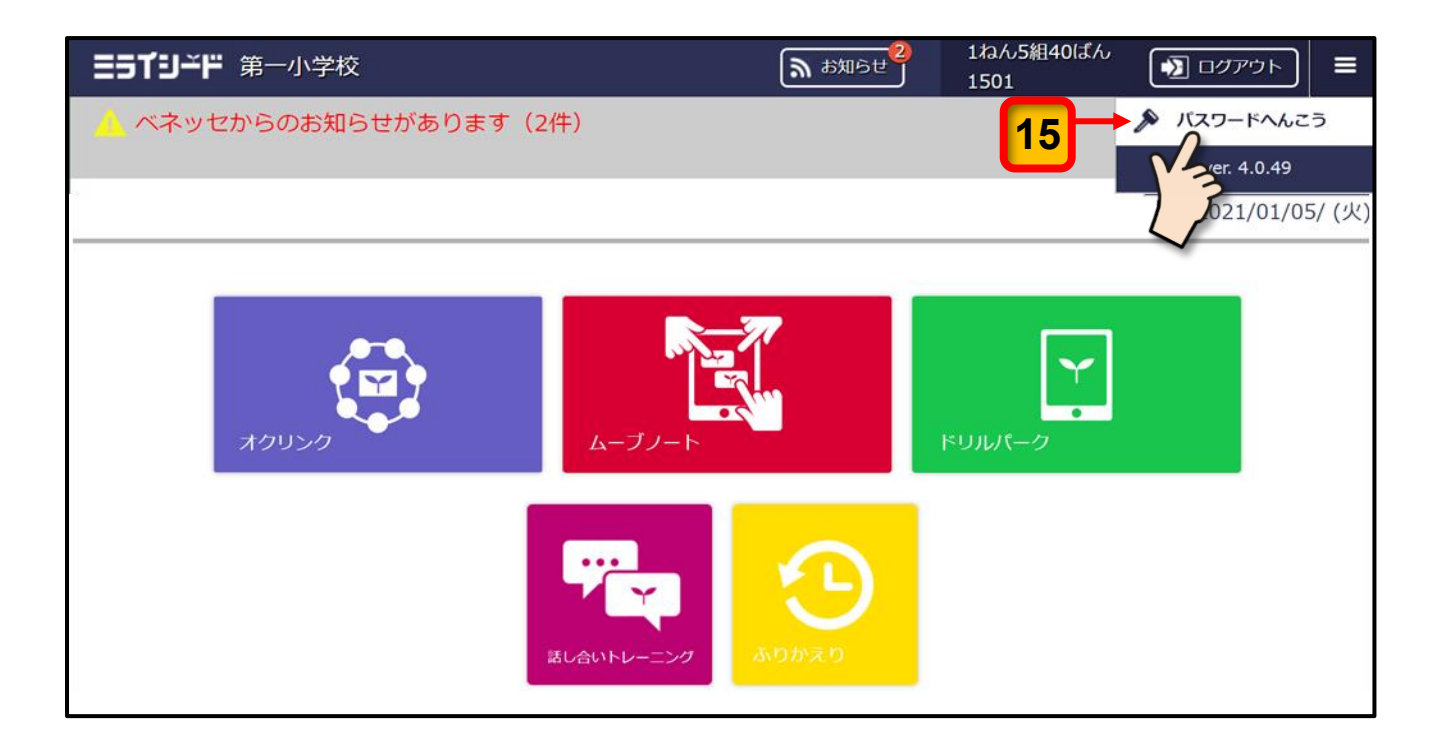

「パスワード」を変更する画面が表示されます。

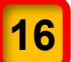

[いまのパスワード]の枠線内をタップします。

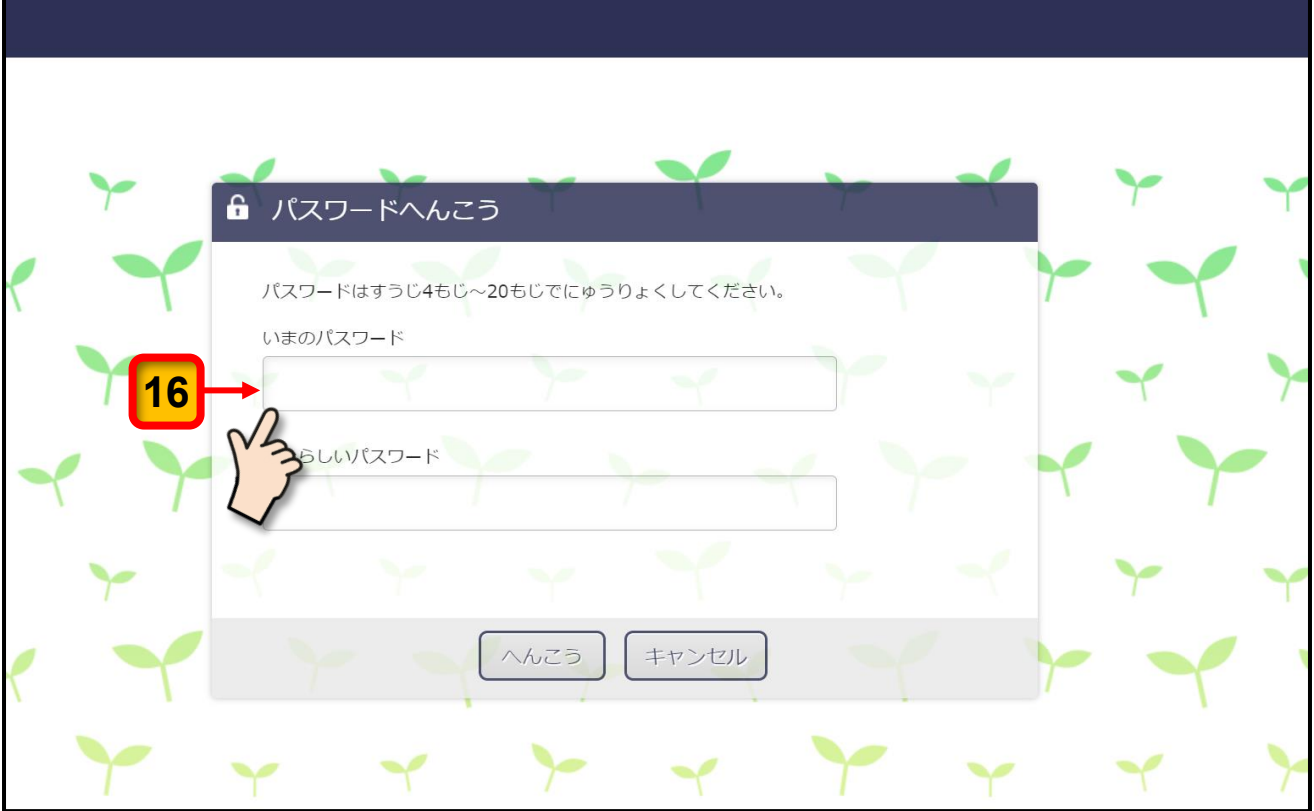

「いまのパスワード」を入力する画面が表示されます。

**17**

1111 (1 を 4 つ) 入力したら, [けってい] ボタンをタップします。

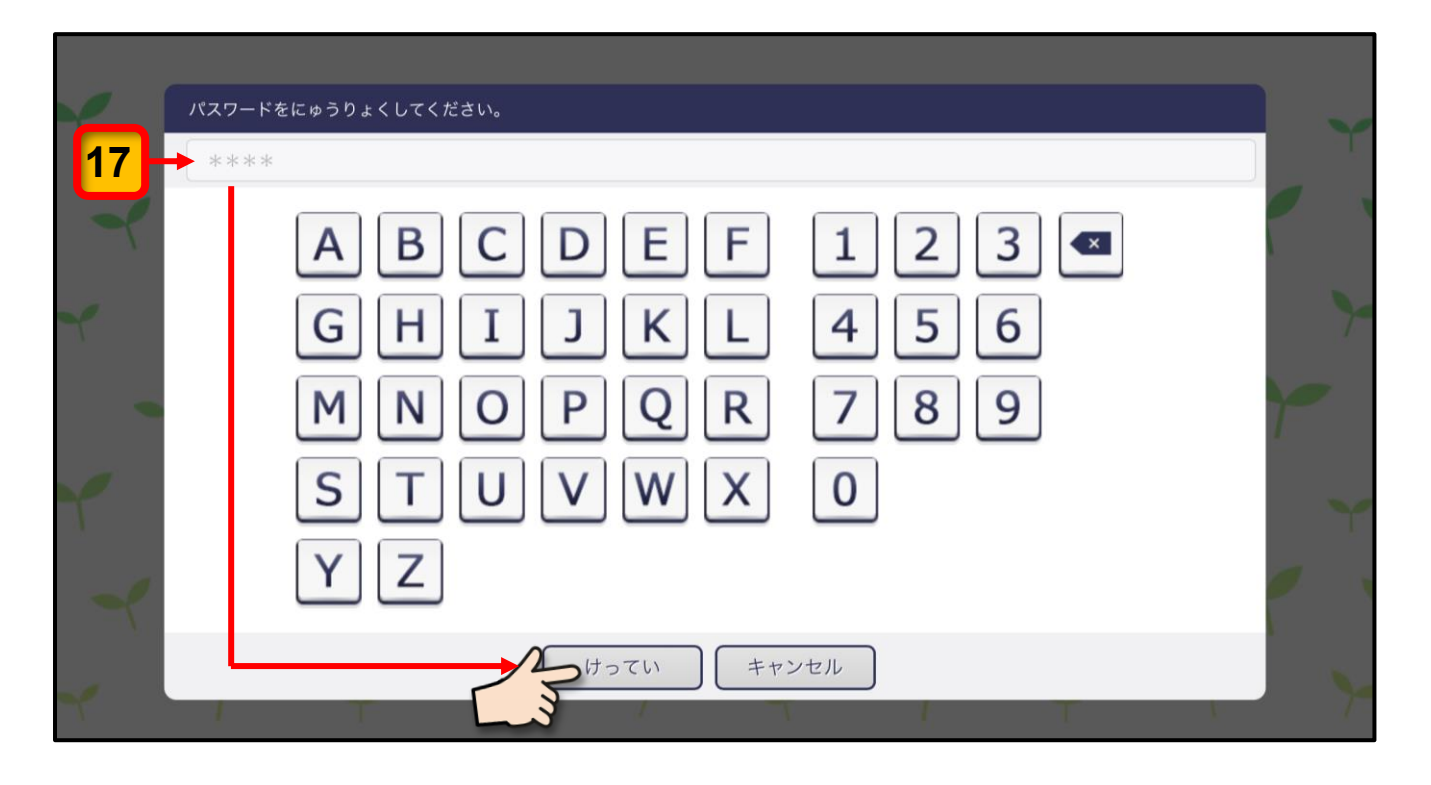

「パスワード変更」の画面に戻ります。

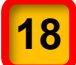

[あたらしいパスワード]の枠線内をタップします。

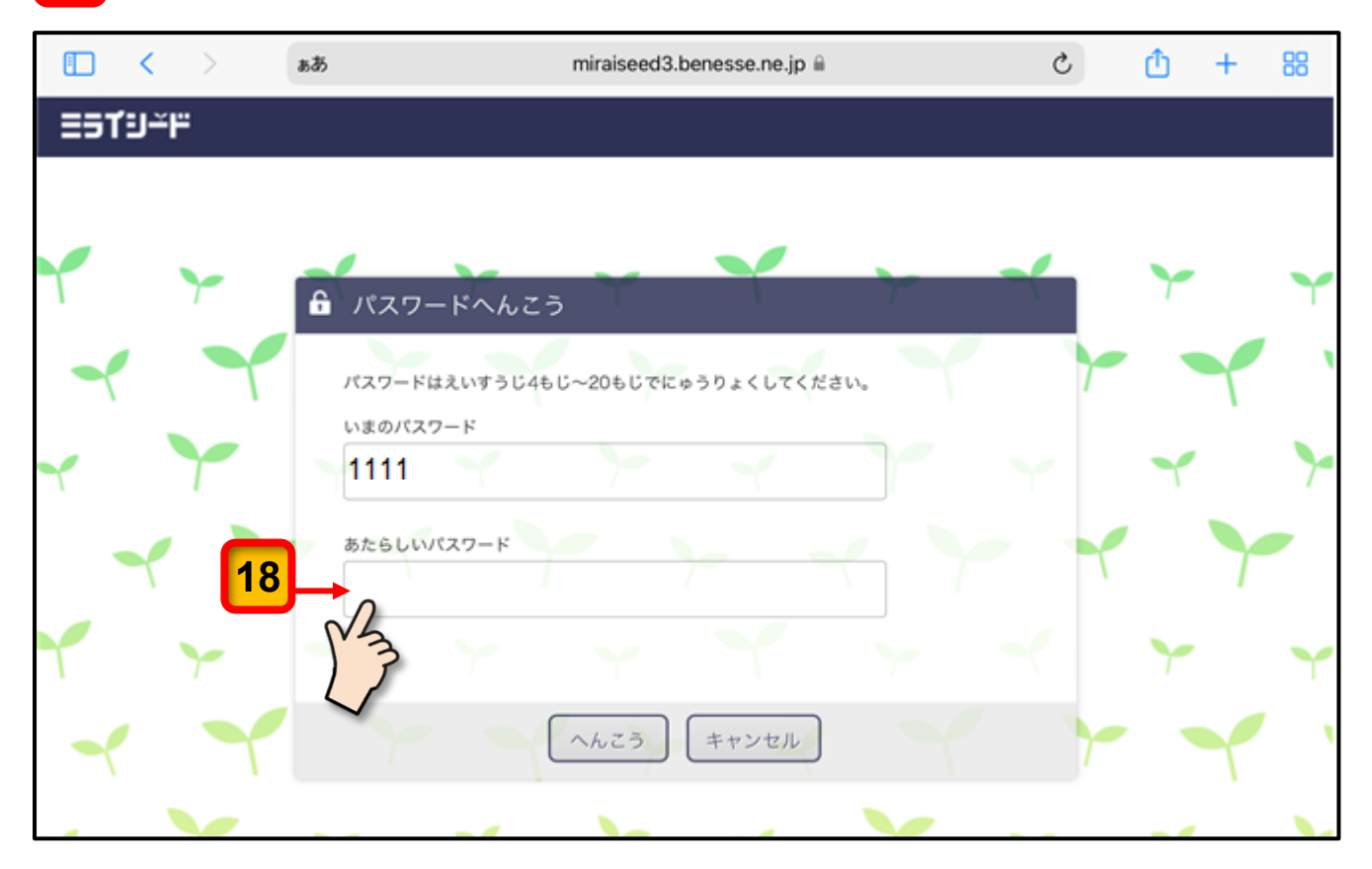

「あたらしいパスワード」を入力する画面が表示されます。

- 「あたらしいパスワード」として9ページの 2 の操作で「パスワード管理シート: 小学校用」に記入した最小 4 個,最大 20 個までの数字をランダムに組み合わせたパ スワードを入力します。 **19**
- あたらしいパスワードを入力したら、[けってい]ボタンをタップします。 **20**

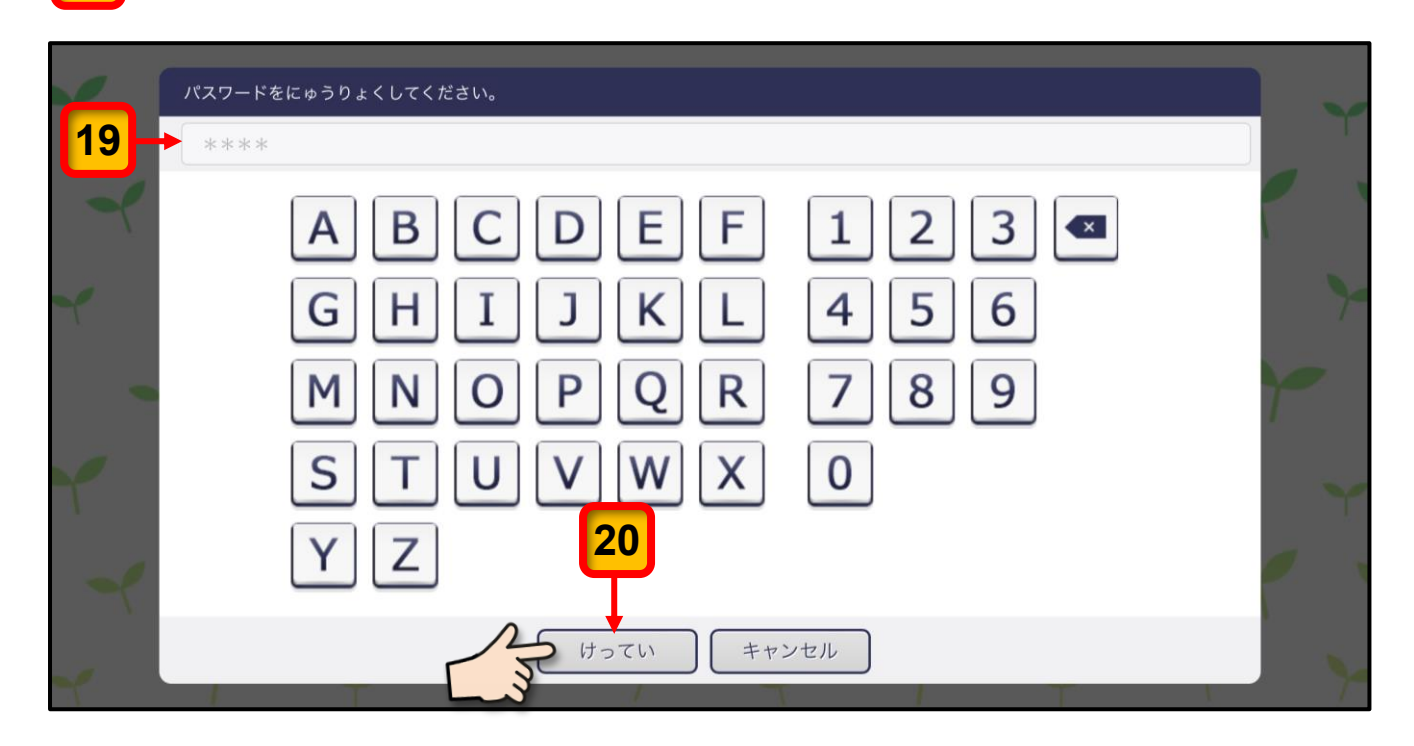

「あたらしいパスワード」を確認する画面が表示されます。

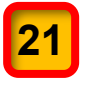

「あたらしいパスワード」の表示が正しいことを確認したら,[へんこう]ボタンをタ ップします。

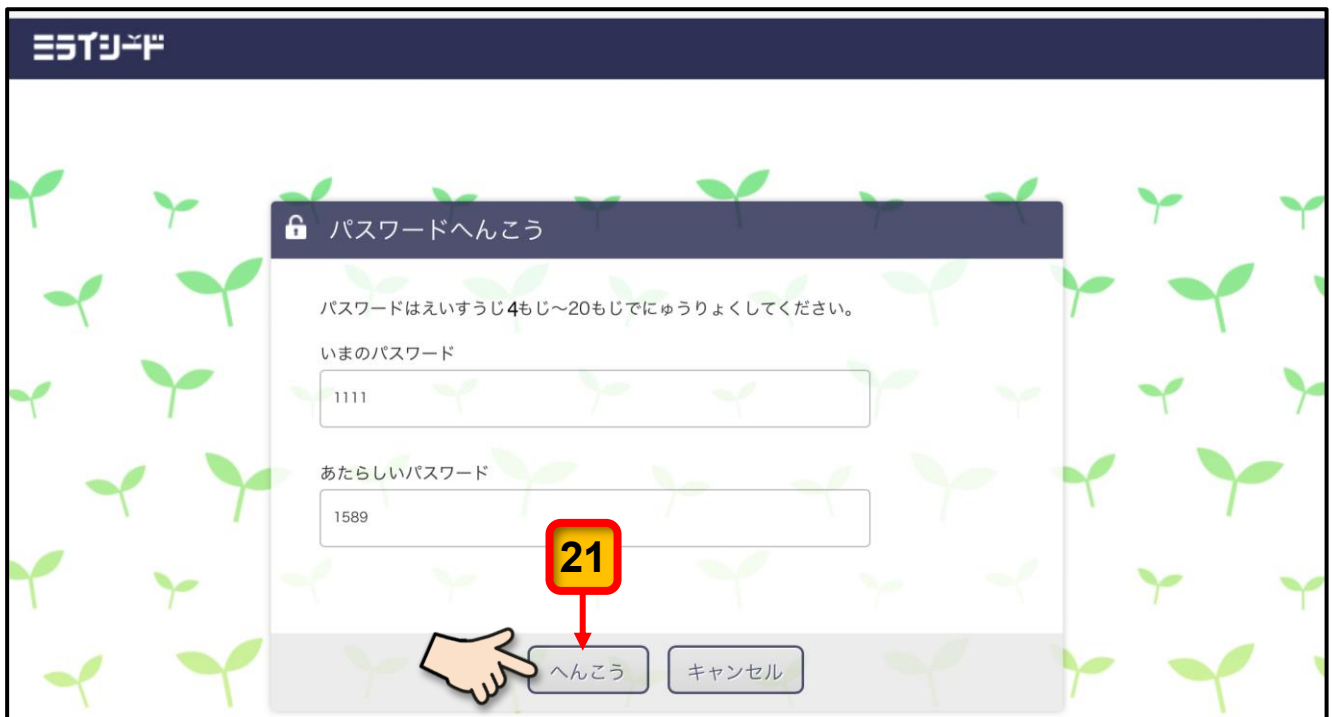

ミライシードの画面が表示されます。

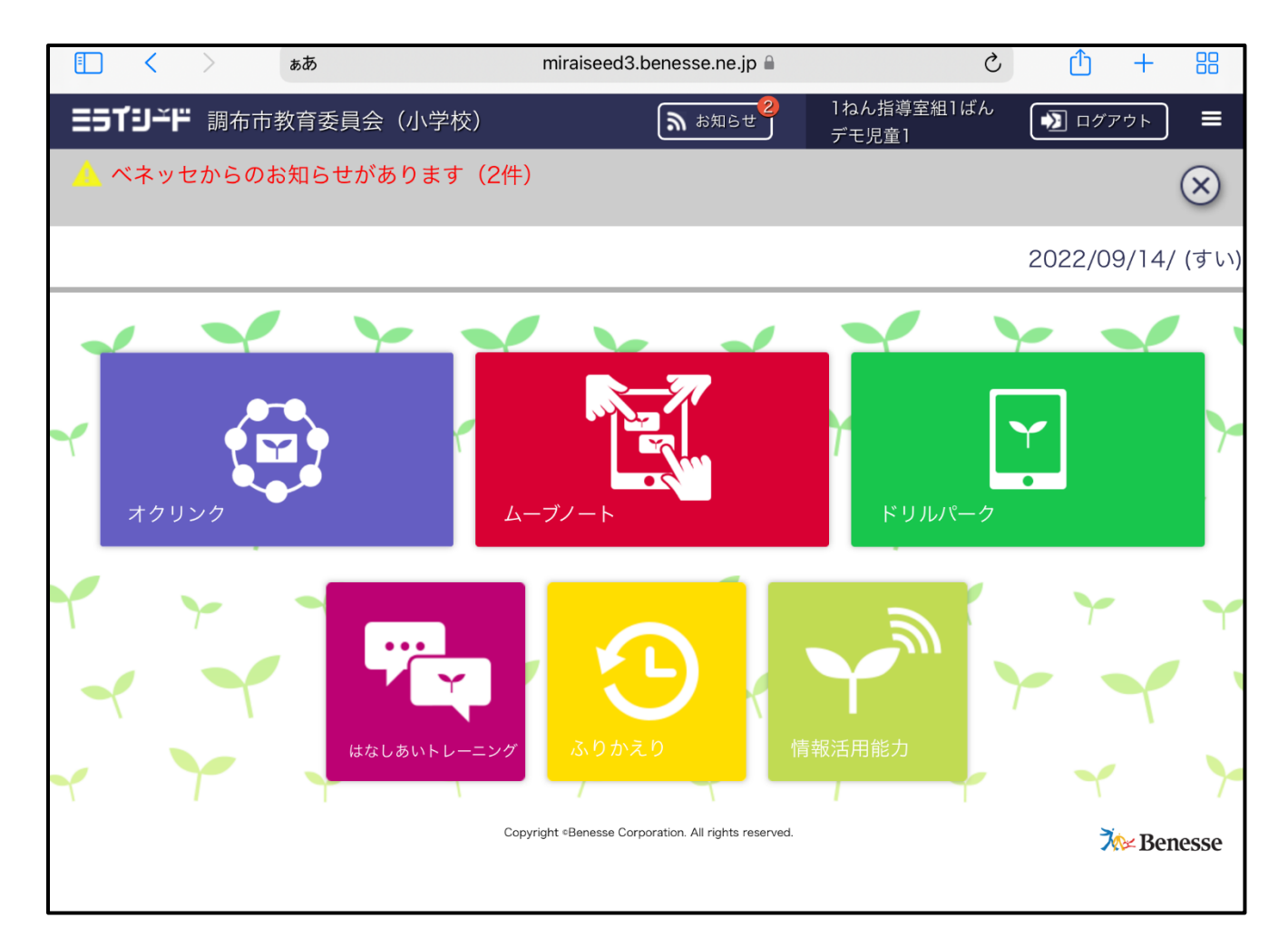

ここまでの操作で, ミライシードのパスワードを 9 ページの 2 の操作で「パスワード管 理シート:小学校用」に記入した「あたらしいパスワード」に変更することができました。

次回から,「あたらしいパスワード」でログインしてください。

「あたらしいパスワード」を記入した「パスワード 管理シート:小学校用」は、パスワードを忘れたとき に備えて,ご家庭で大切に保管してください。

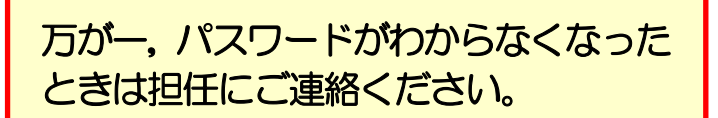

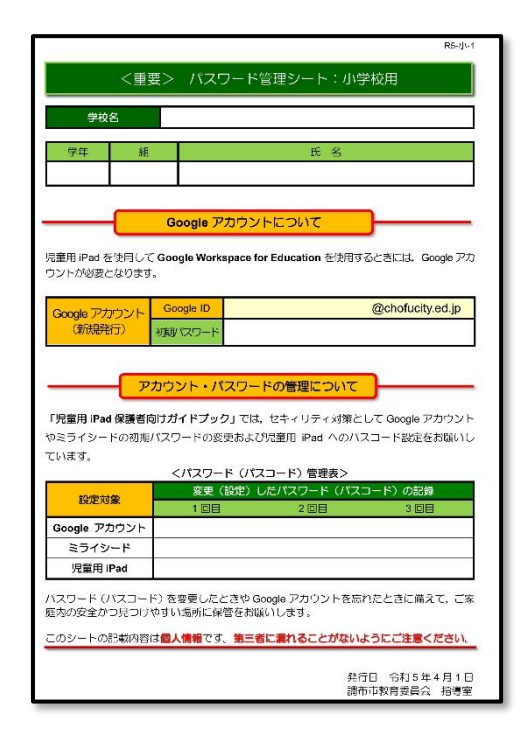

### iPad のパスコードの設定

iPad のセキュリティを向上させるため, iPad の電源を入れたときや, スリープを解除する ときにはロック画面を表示させ,「パスコード」を入力しなければ,操作ができないように 設定しておきましょう。

iPad にパスコードを設定する手順は次のとおりです。

iPad には 4 桁または 6 桁の数字の組み合わせのパスコードを設定することができます。

4桁または 6桁の数字の組み合わせのどちらかを決めてから下枠内に記入してください。 ※ 4 桁より 6 桁のほうがより強固なパスコードとなります。 ※ 1234 や 121212 などの単純な組み合わせは避けてください。 **1**

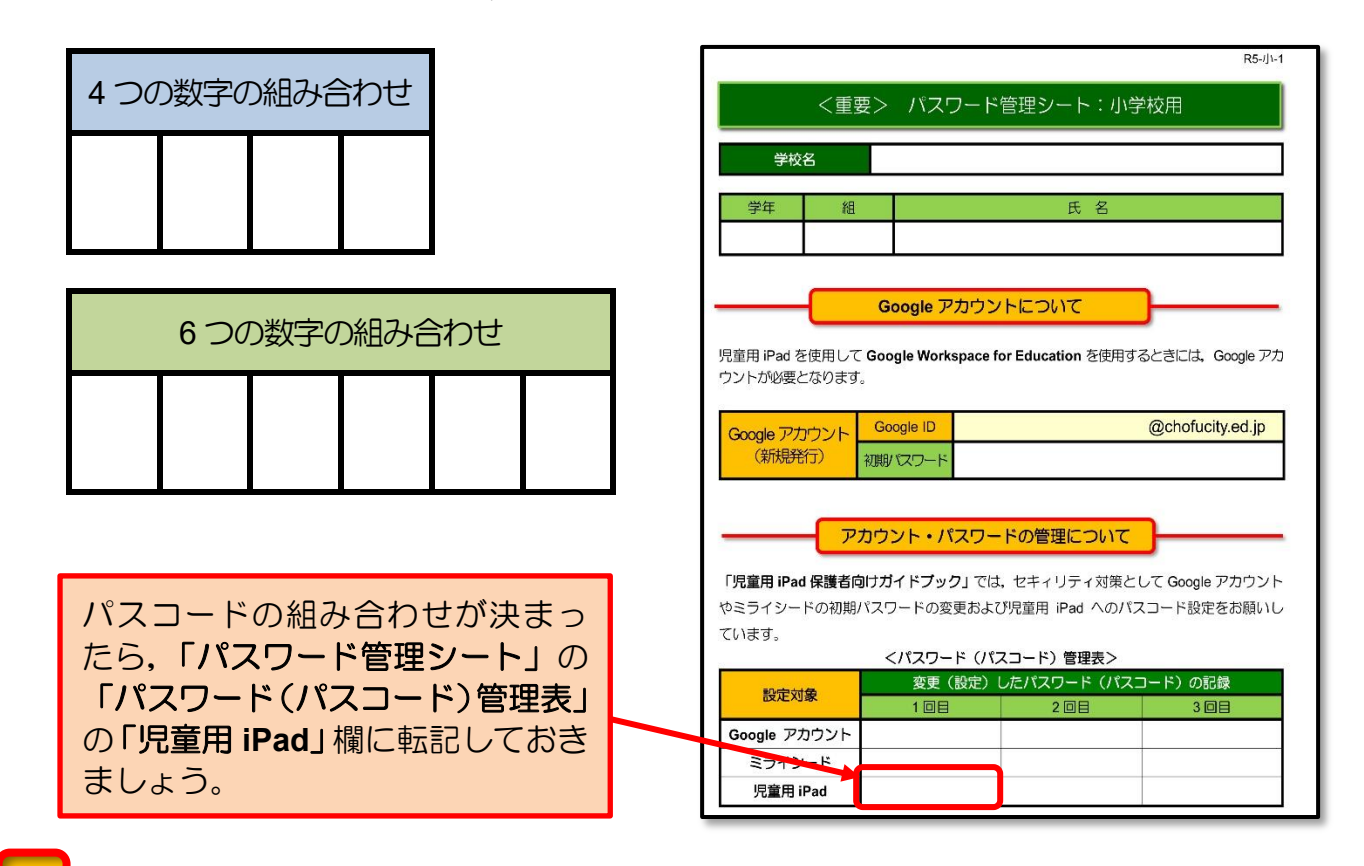

iPad を起動したら, [設定] アイコンをタップします。 **2**

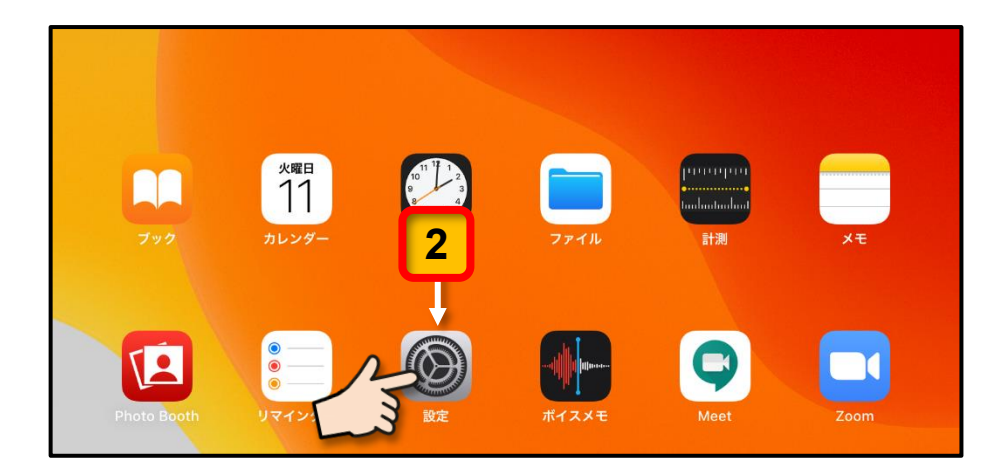

[設定] の画面が表示されます。

[Touch ID とパスコード]をタップします。

#### [パスコードをオンにする]をタップします。

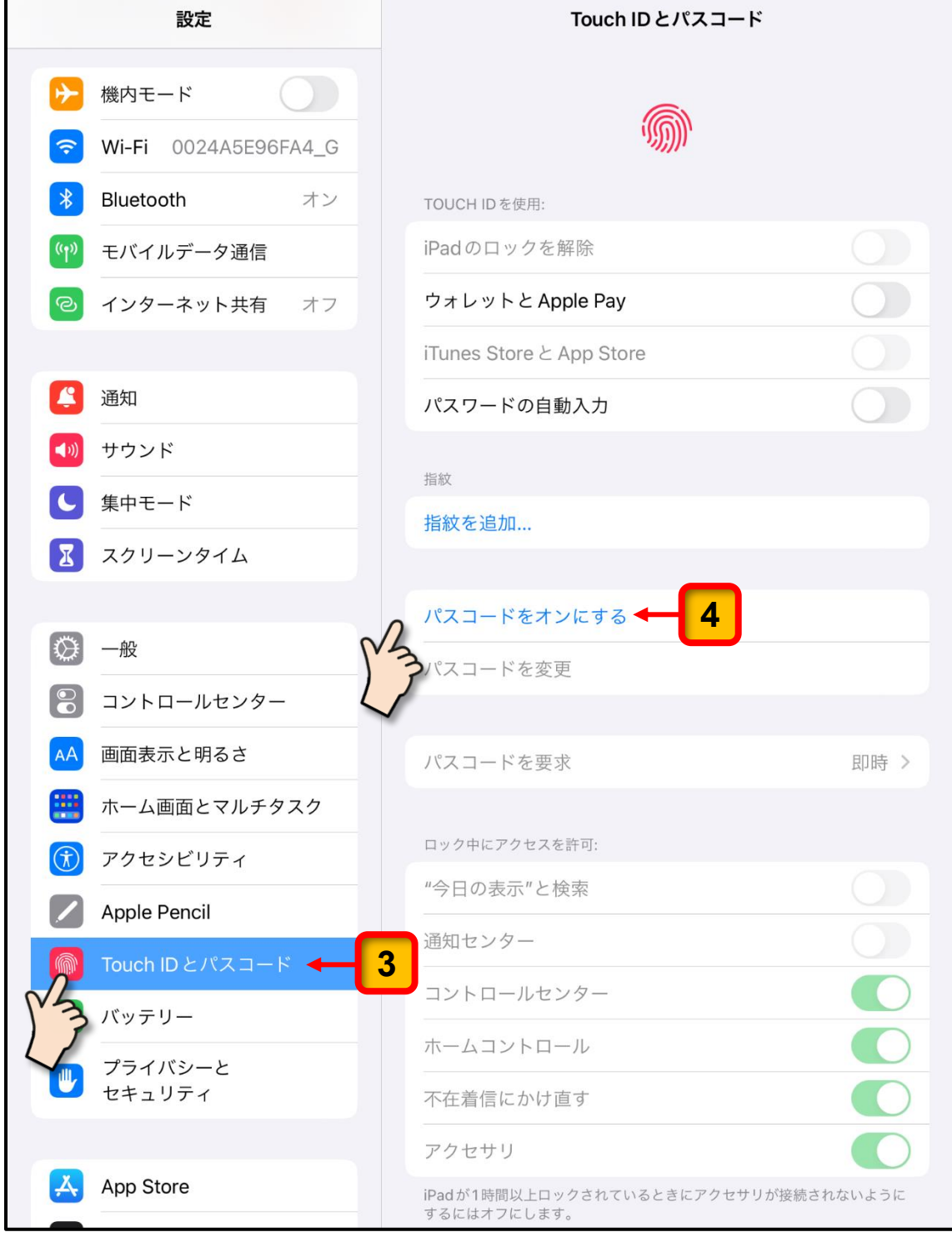

パスコードを設定するための画面が表示されます。

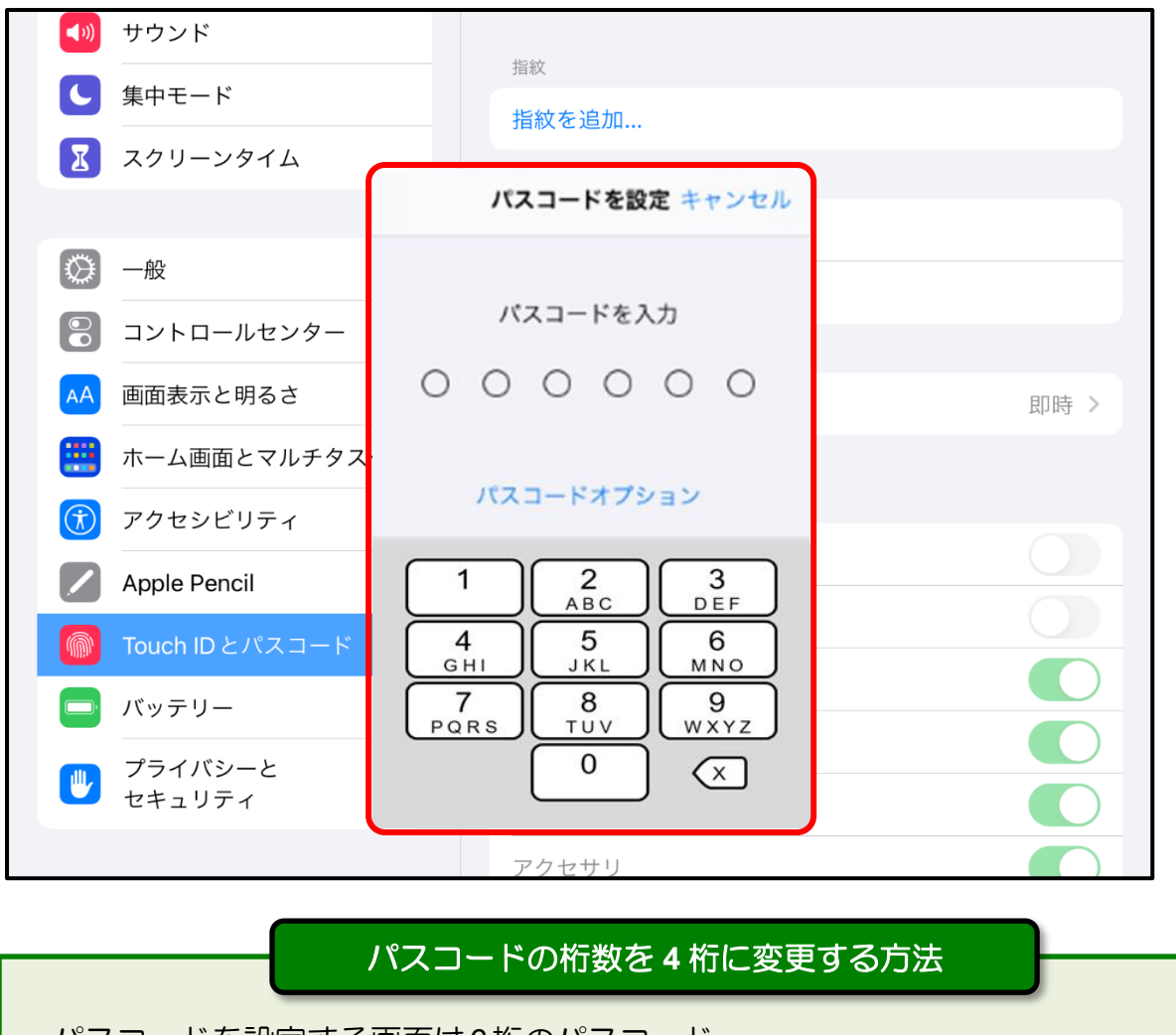

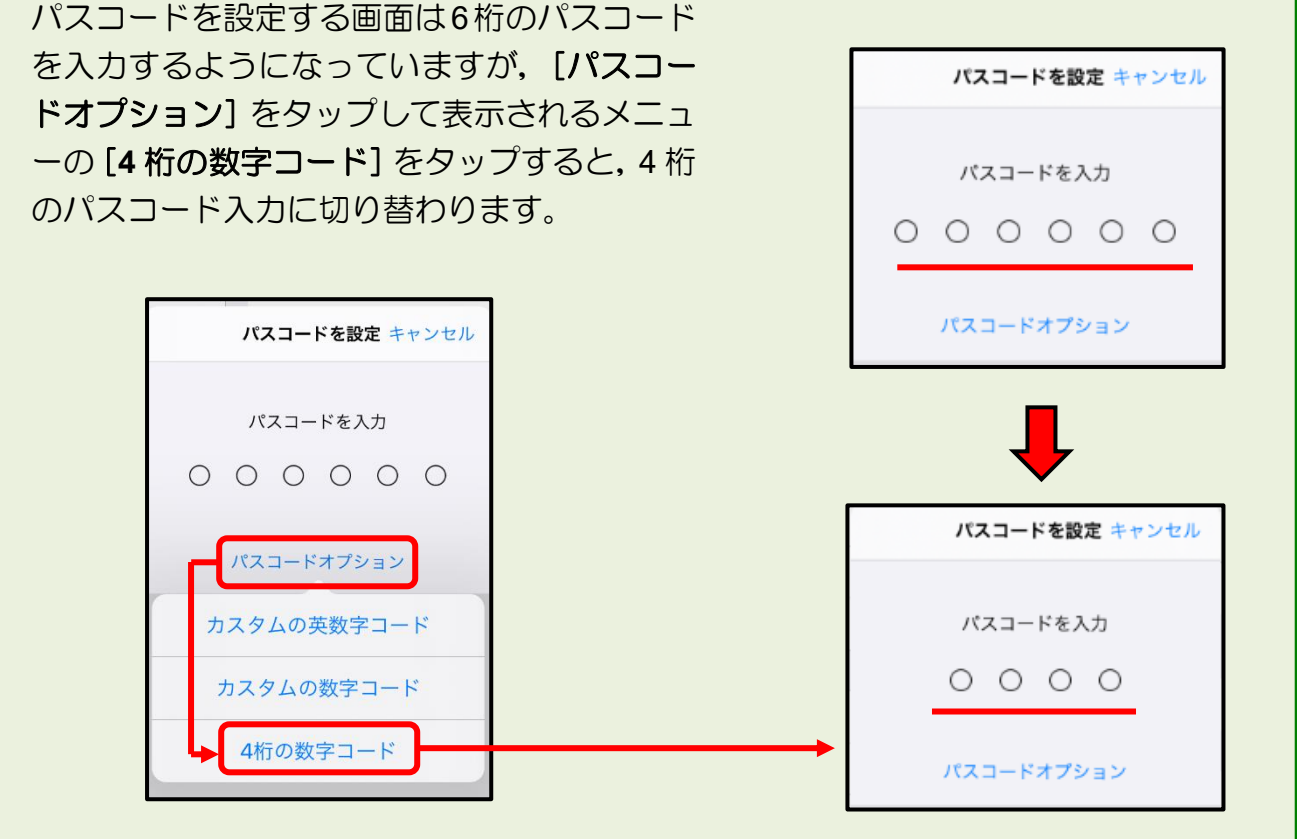

- 表示されている数字キーをタップして、19 ページの 1 に記入したパスコードを入力し てください。 **5**
	- ※ 入力したパスコードに対して「このパスコードは簡単に推測できていまいます」との警 告のメッセージが表示された場合は,より複雑な数字の組み合わせを考えてください。

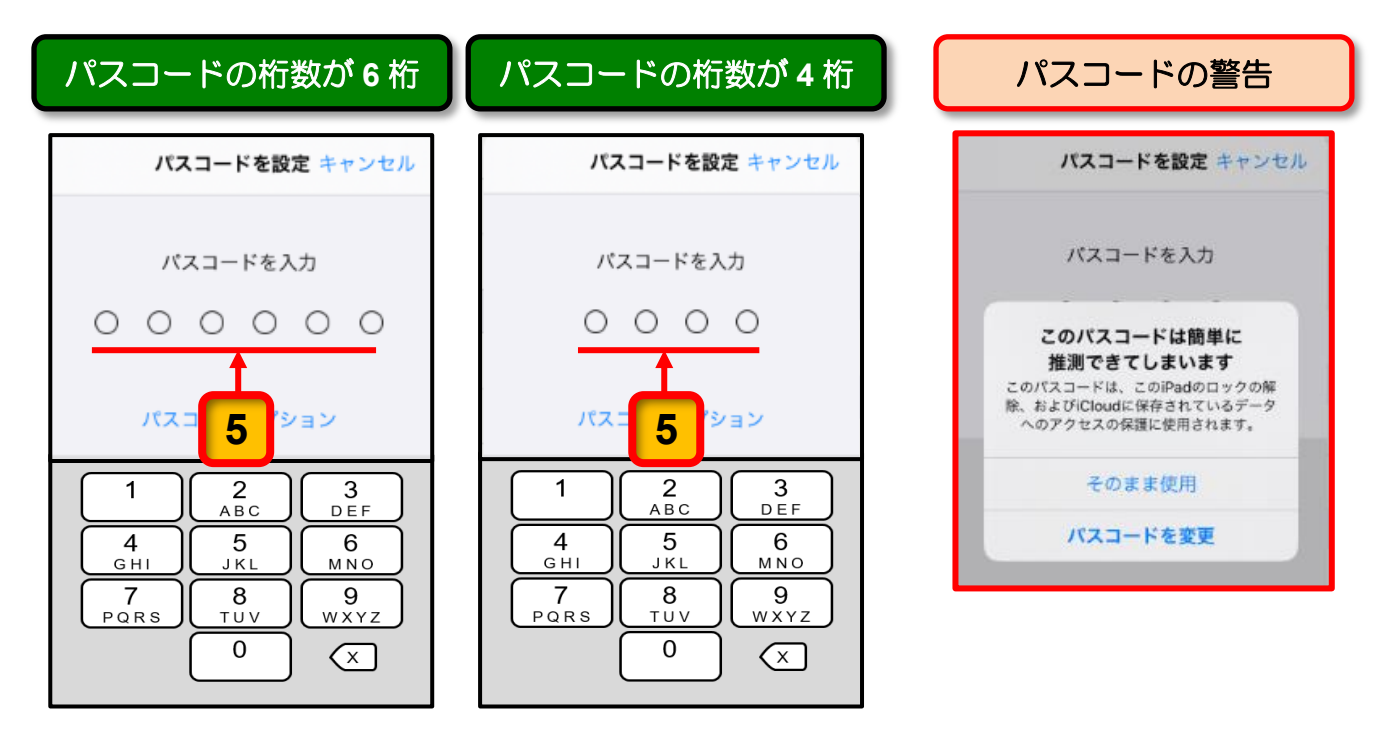

新しいパスコードの確認の画面で,新しいパスコードを再度入力するとパスコードの 登録が始まります。

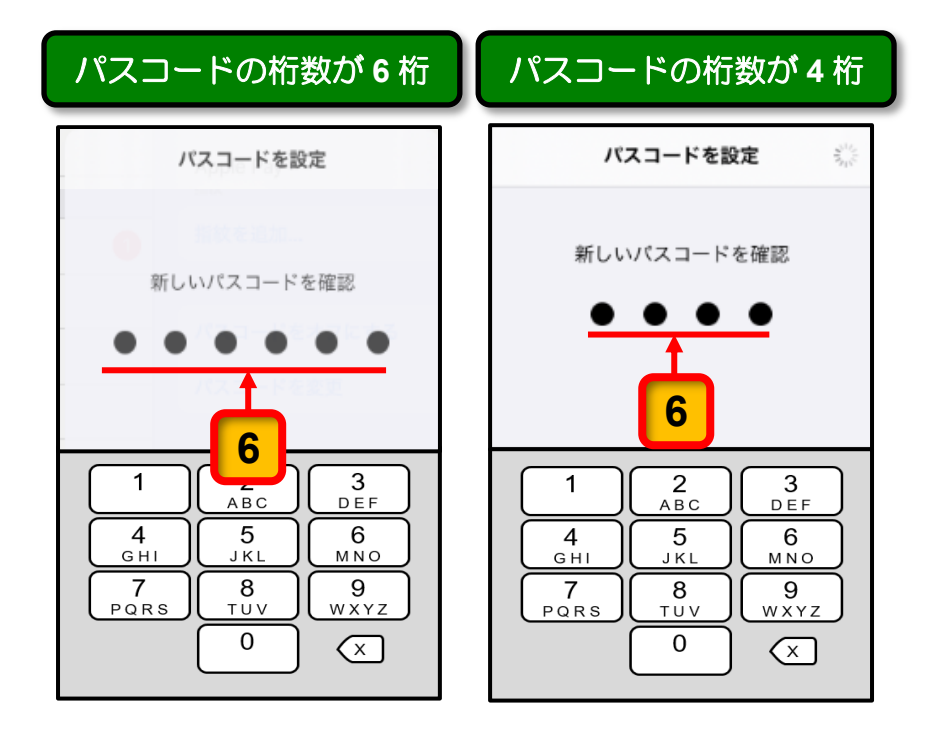

**6**

ここまでの操作で,iPad 本体へのパスコード設定が完了します。

*22*

電源を入れた時やスリープの解除時にはパスコードの入力画面が表示され、パスコー ドを知っている人以外は使用できなくなります。

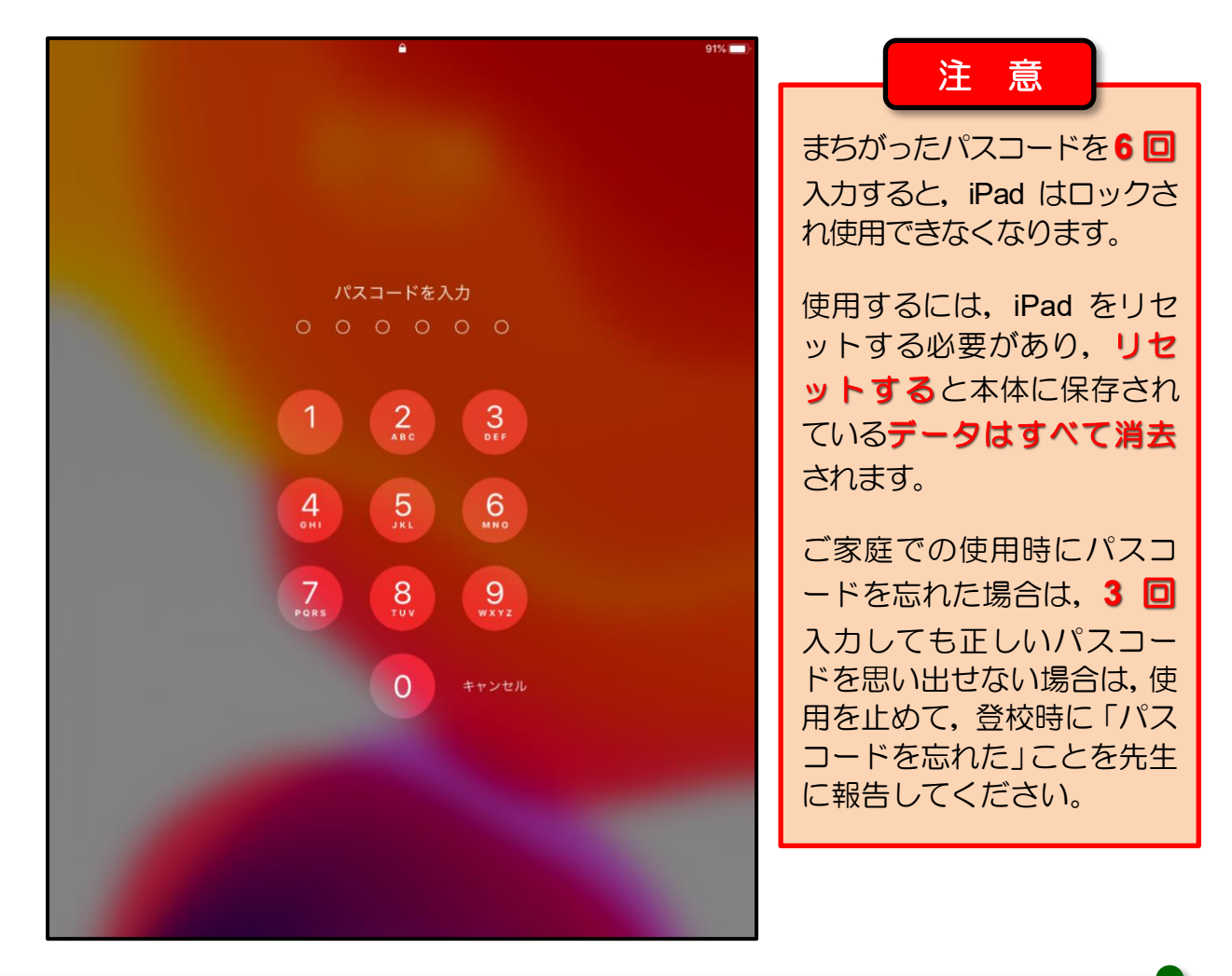

ここまでの操作で, iPad に 19 ページの 11 に記入したパスコードを設定することがで きました。

次回からは,電源を入れた時やスリープの解除時に はパスコードが必要になります。

パスコードを記入した「パスワード管理シート:小学 校用」は,パスコードを忘れたときに備えて,ご家庭 で大切に保管してください。

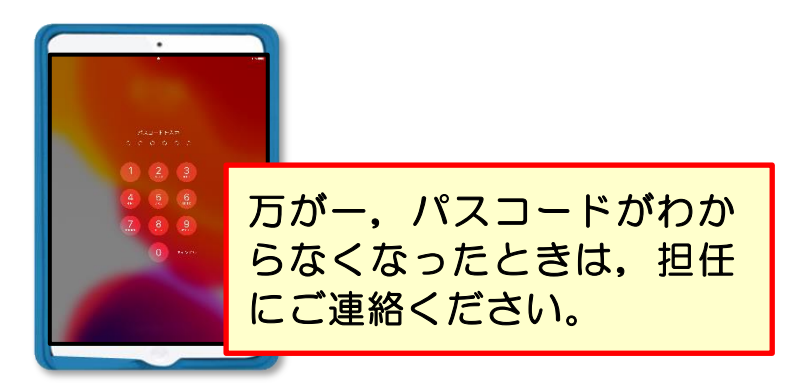

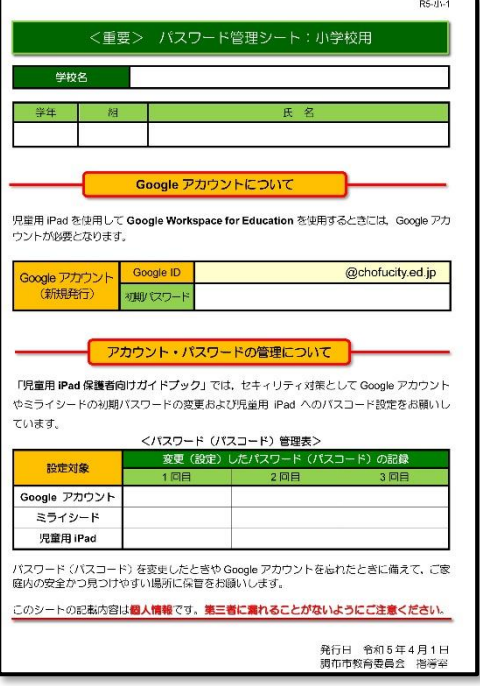

### **3** iPad の充電について

iPad を持ち帰ったときは、翌日の授業に備えて、ご家庭での充電をお願いします。 (できる限り,充電量が 100%となるよう充電してください。)

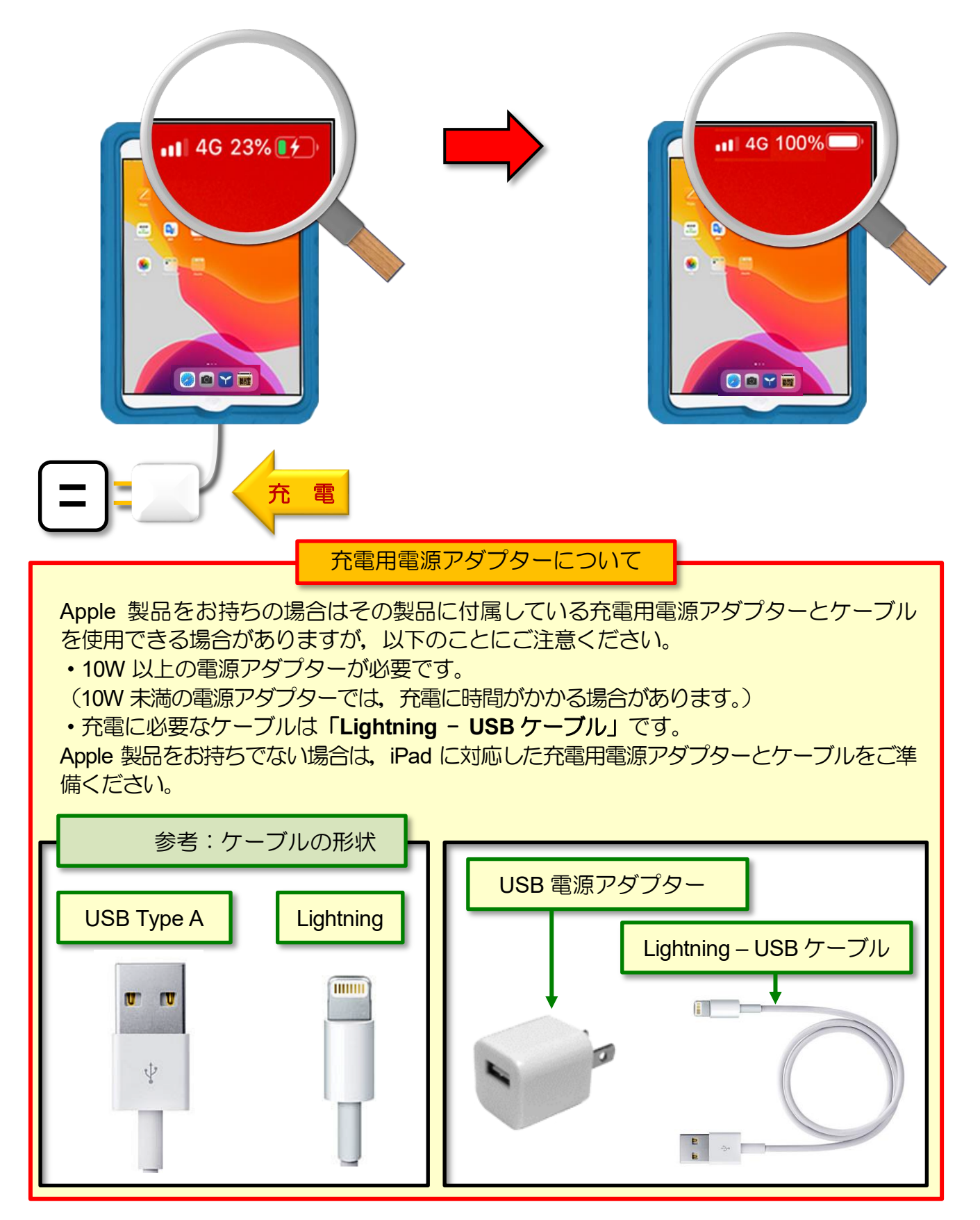

### **4** 通信回線(LTE 通信)の制限について

児童用 iPad には LTE 通信機能が搭載されています。LTE 通信機能には月間使用量の上限 があります。

月間使用量の上限を超えると通信速度が低速モード(128Kbps)となり,インターネット への接続が必要なアプリやサービスでは動作が著しく低下しますので, ご家庭では Wi-Fi に接続して利用してください。

LTE 通信からご家庭の Wi-Fi に切り替えるには,iPad の[設定]アイコンをタップして表 示される「設定」画面にある[**Wi-Fi**]の項目で切り替えることができます。

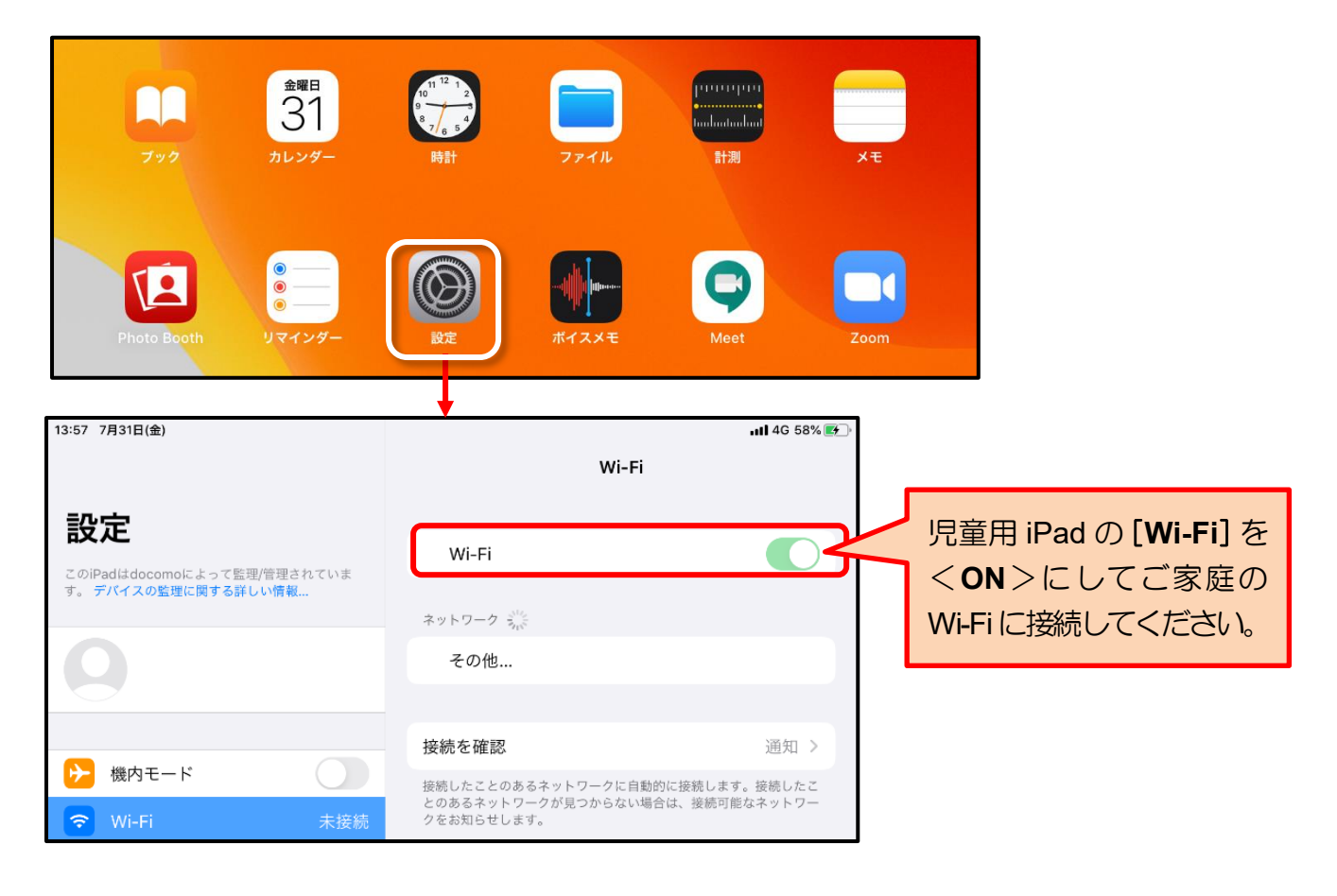

#### ◆ ご注意

児童用 iPad を使用する場所が,ご家庭に設置している Wi-Fi ルーターと離れていると通 信速度が著しく低下する場合があります。その場合は Wi-Fi 接続を<**OFF**>にして,LTE 通信に切り替えてください。

ご家庭に Wi-Fi 環境がない場合は,LTE 通信のままお使いください。

※ 動画視聴等による通信量の超過にご注意ください。

※ インターネットフィルタリング機能により教育上好ましくないサイトや YouTube などの動画サイトは閲覧できないようになっています。

インターネット利用時の注意点: インターネットフィルタリング機能 について

iPad でインターネットを利用するときには,「インターネットフィルタリングシステム」 によって,教育上好ましくないサイトや YouTube などの動画サイトは閲覧できないよう になっています。

インターネットを利用中に次のような画面が表示された場合は,機器の故障やネッ トワークのトラブルではなく,「インターネットフィルタリングシステム」によって 問覧が規制されていることを知らせるメッセージであるため、この画面から先に進 むことはできません。

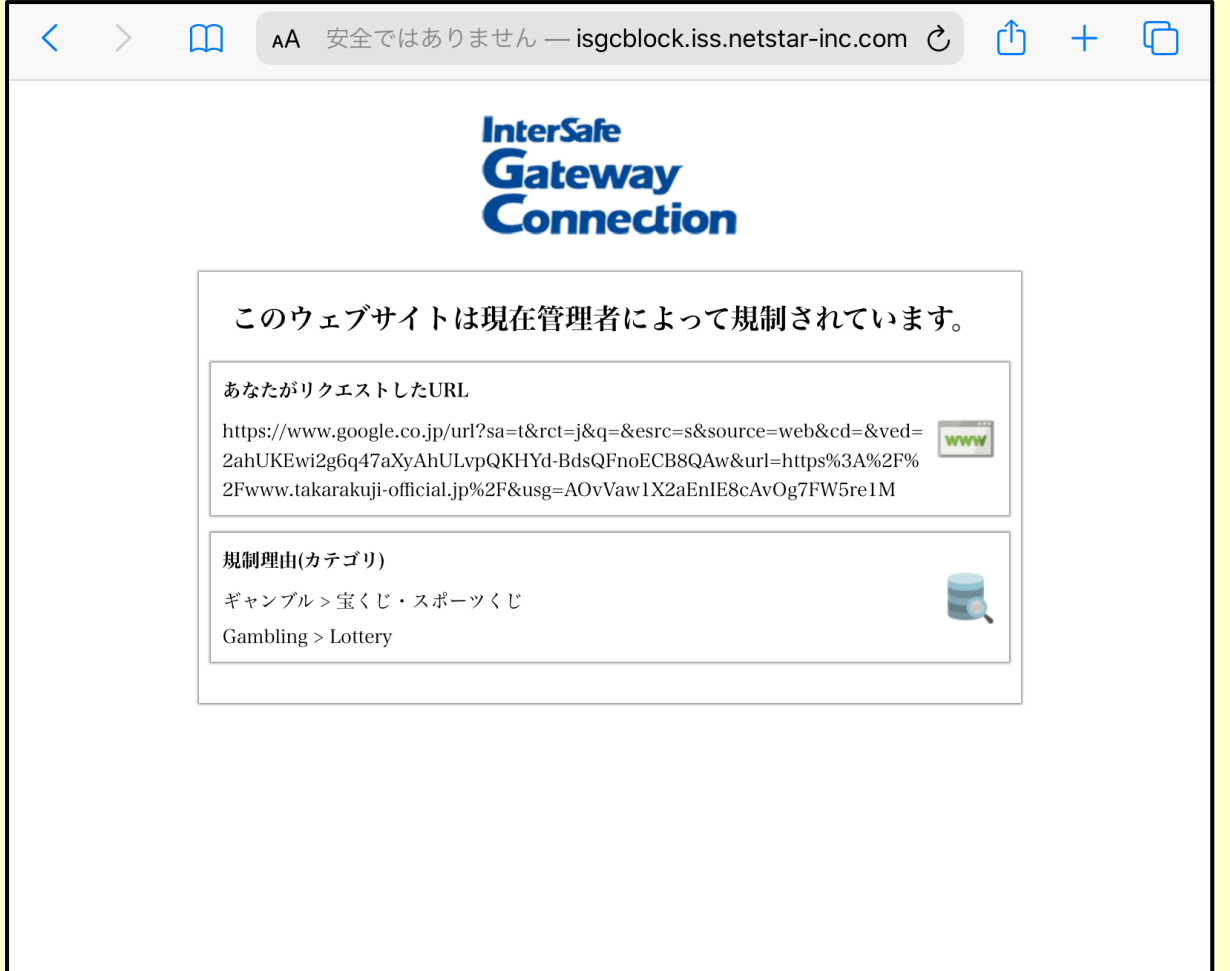

### **5** iPad OS のアップデートについて

システム(**iPad OS**)のアップデートは,調布市教育ネットワークシステムの管理の下で 計画的に実行します。

iPad の機能上, Apple 社からのアップデートを自動的に受信する仕組みとなっており, [設 定]アイコンにも通知されますが、学校からアップデート開始の案内があるまで、ご家庭 ではアップデートしないようお願いします。

全児童対象にアップデートする準備が整ったら,学校よりアップデート開始の連絡をい たします。

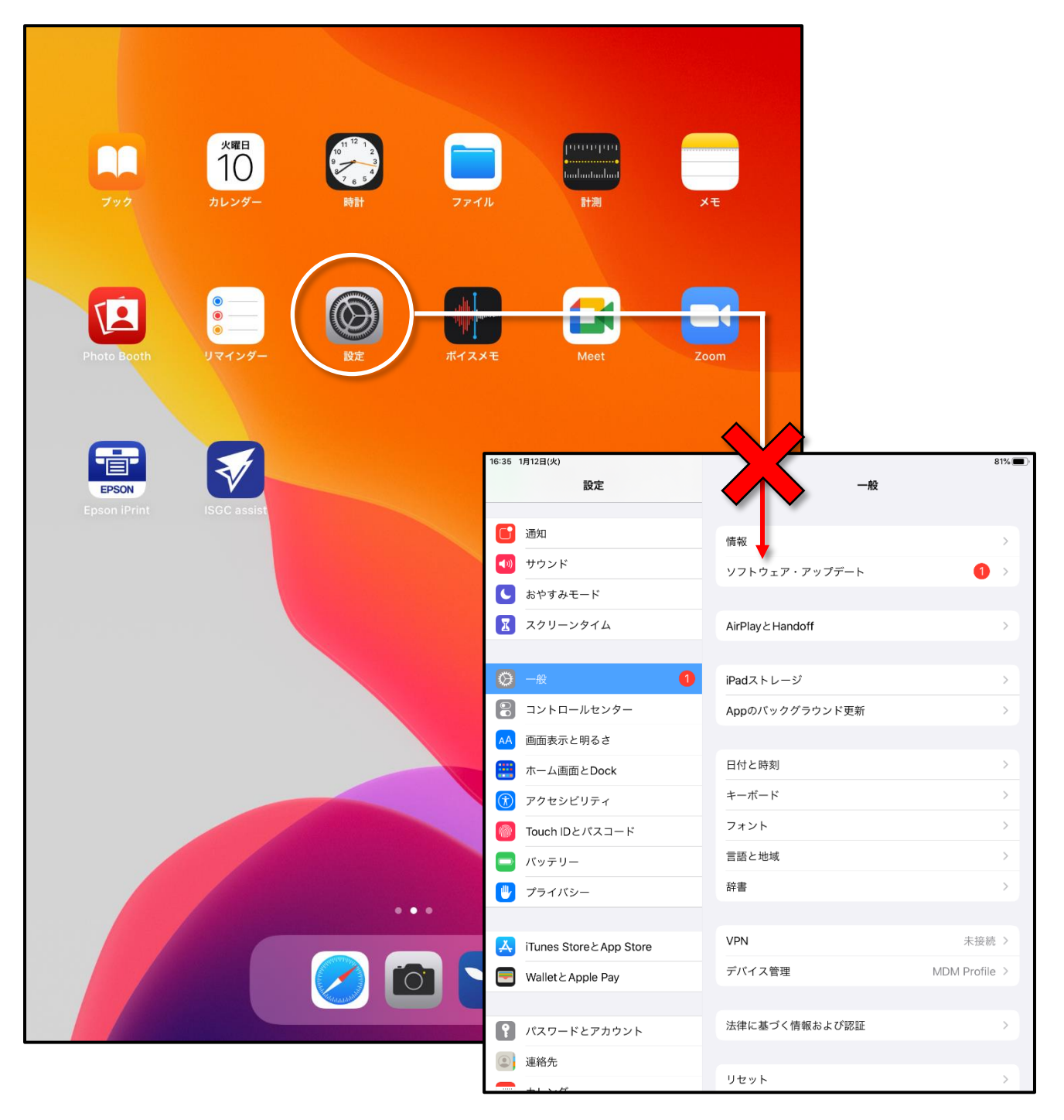

### **6** 参考資料:アプリの終了方法

複数のアプリを同時に使用したときは,「最近使ったアプリ」を一覧表示させて使っていな いアプリは終了させておきましょう。

アプリの動作中にホームボタンを押すとホーム画面が表示され、起動中のアプリは画面か ら消えますが、ホームボタンを素早く2回押すと、画面全体に「最近使ったアプリ」が一 覧表示されます。

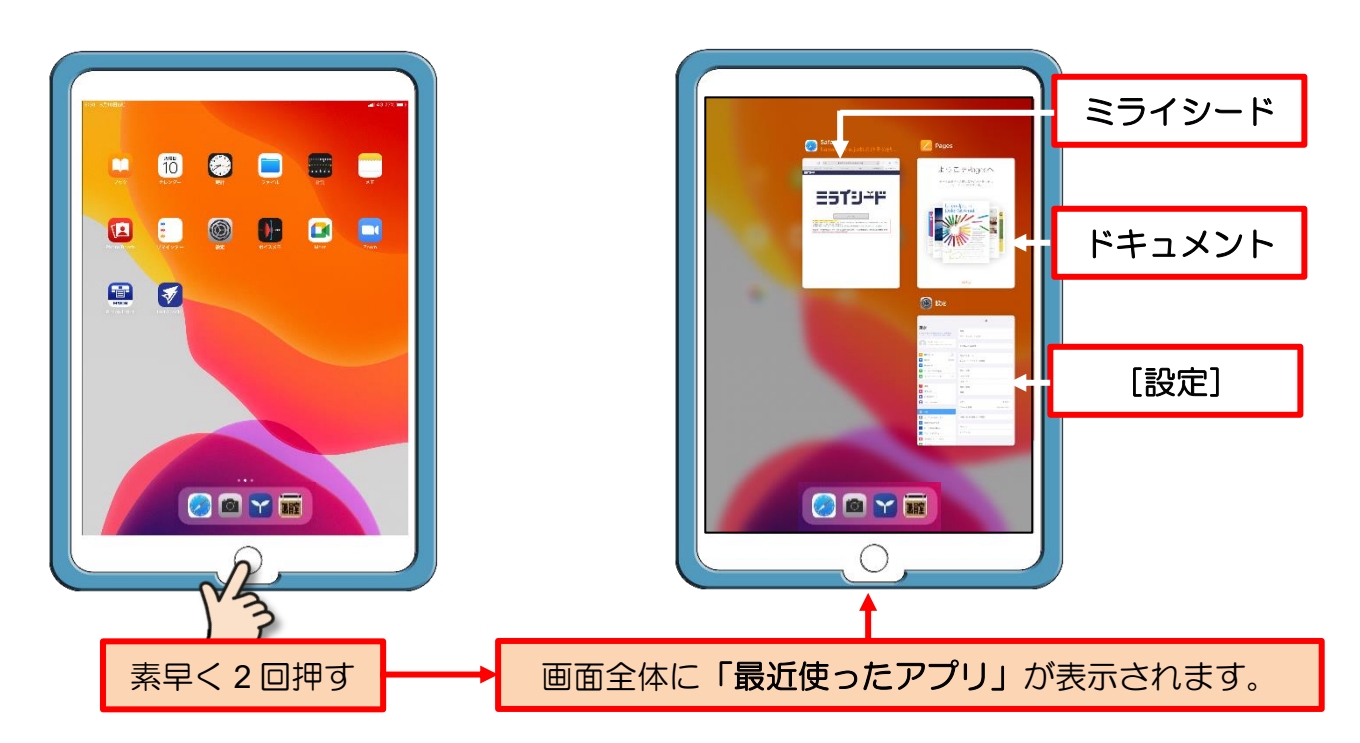

最近使ったアプリが表示された画面でアプリを上方向へドラッグすると、そのアプリを終 了することができます。

ここでは [設定] アプリを上方向にドラッグして, [設定] アプリを終了させています。

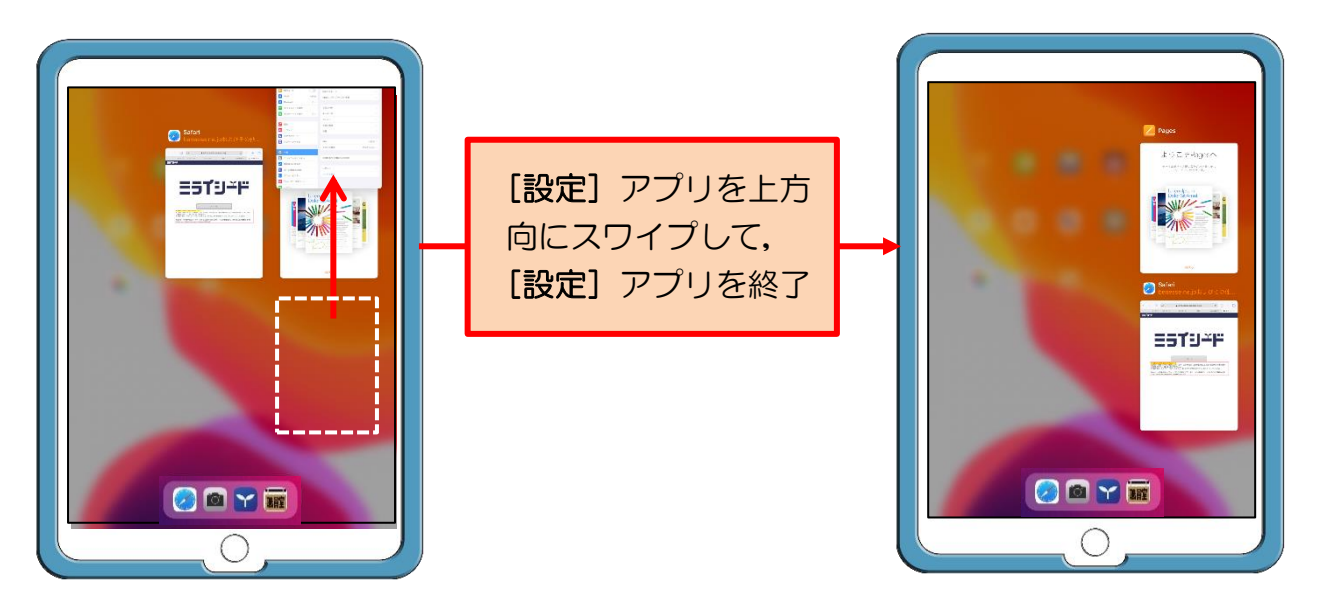

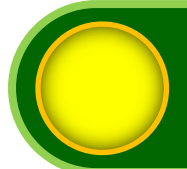

### **3** 保護者の方へのお知らせ

#### 貸与する **iPad** について

- 貸与する iPad は,学校で保管している再整備済みのものとなります。
- iPad については, 原則, 毎日学校へ持って行き, 授業での活用を想定しています。 持ち運び方(専用バッグの準備など)については,学校からの指示に従ってください。
- iPad は調布市からの貸与品であり、精密機器のため、落とさない、上に物を置かない, 踏まない,地面の上に置かない,濡らさないなど,大切に使用·保管していただくよう お願いいたします。
- iPad は防水仕様ではありません。雨の日の持ち運びには注意してください。
- 落下や水没等により故障した場合, その時の状況によっては修理費用をご家庭に負担 していただく場合があります。
- iPad は,児童のための教育用機器です。学習以外の用途では使用しないでください。 (iPad は,使用状況を教育委員会が日々管理しています。)
- iPad の SIM(通信)カードを私用端末に差替えて利用しないでください。 私用端末で通信した場合,発生した通信料をご家庭に請求することになります。
- iPad を学校外で紛失したときは、紛失に気が付いた時点で児童または保護者から担任 へ報告してください。 (見つからない場合は,①警察へ遺失物届を家庭から届出てもらいます。②紛失の経過 の分かる資料を学校に提出してもらいます。) 紛失時の状況によっては機器代をご家庭に負担していただく場合があります。
- iPad は, 小学校在学中継続して使用します。 (学年ごとの端末変更はありません。)
- 卒業や市外への転出時には,iPad と保護ケースを返却していただきます。

アカウントやパスワードについて

- Google アカウント(Google ID とパスワード)やミライシードのパスワードは,学校 の授業やご家庭で学習する際に必要となります。 Google アカウントやミライシードのパスワードは,このガイドブックと一緒に大切に 保管してください。
- 万がー, パスワードを忘れたときは, 担任にご連絡ください。

#### 学習用クラウドサービスについて

- 市内で小学校から中学校に進学するときには,
- ・Google Workspace for Education のアカウント情報や学習記録は引き継がれます。
- ・ミライシードのアカウント情報や学習記録は引き継がれません。
- 市外への転出時は,
- ・転出後,2 週間を経過すると Google Workspace for Education やミライシードのアカウ ント情報や学習記録などの児童に関する個人情報はすべて削除されます。

#### そのほかの注意点

- 「夜間のインターネット利用」や「学習目的以外の利用」など, 児童が不適切に iPad を使用している場合は,ご家庭において時間管理や必要に応じた指導をお願いします。
- 貸与品 (iPad) 以外の家庭の端末では, コンピューターウイルスの感染やセキュリテ ィ対策上,Google Workspace for Education やミライシードへのログインは禁止です。

#### ● **iPad** には以下の制限が設定されています。

- ・システム(設定内容)は変更できません。
- ・アプリの追加はできません。
- ・インターネット閲覧制限が設定されています。
- ・午後 **8** 時から翌日午前 **7** 時まではインターネットの閲覧ができません。

※ Google Workspace for Education 及びミライシードは使用時間の制限はありません。

- ・**USB** メモリやデジタルカメラなどの周辺機器は接続できません。
- ・**Bluetooth** 機器は接続できません。 (**Bluetooth** 機能を使用不可にしています。)

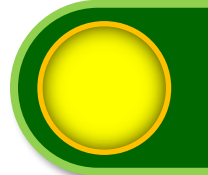

## **4** 家庭学習・リモート授業への対応

家庭学習やリモート授業へ対応するため,次のようなアプリやクラウドサービスをインス トールしています。

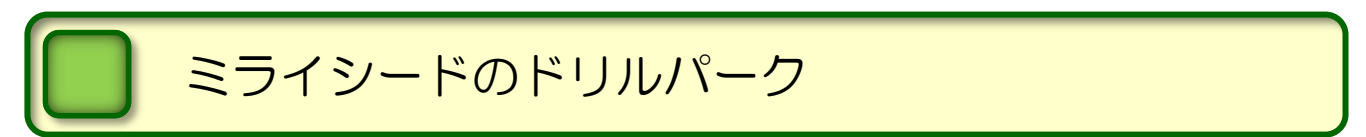

ミライシードとは,インターネットに接続して利用する学習用のソフトウェアです。

ミライシードの個別学習ドリル「ドリルパーク」を利用して,個人のレベルに合わせたペ ースで学習を進めることができます。

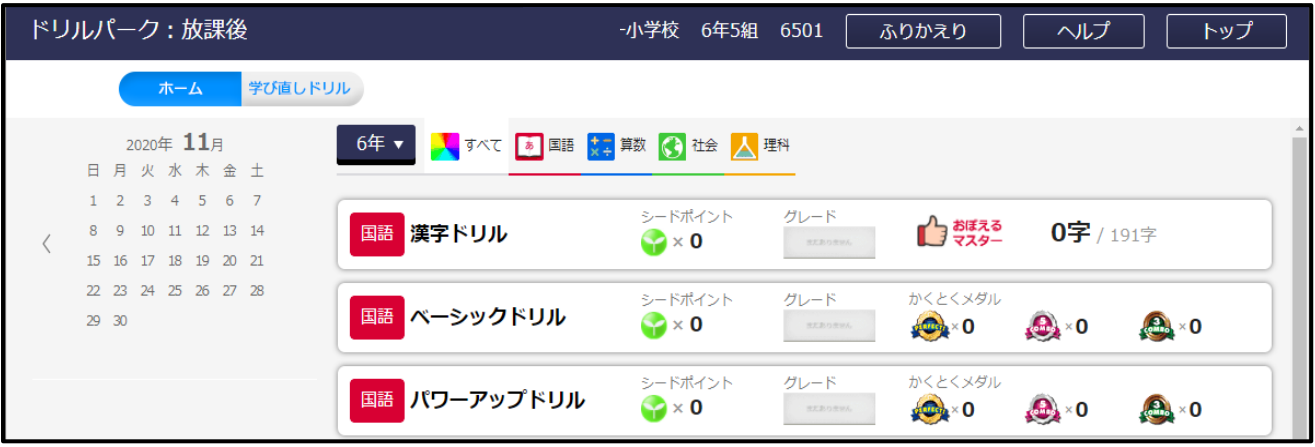

### Google Workspace for Education

2 ページで概要を紹介している Google Workspace for Education は、家庭学習やリモート 授業への対応が可能なアプリやクラウドサービスで構成されています。

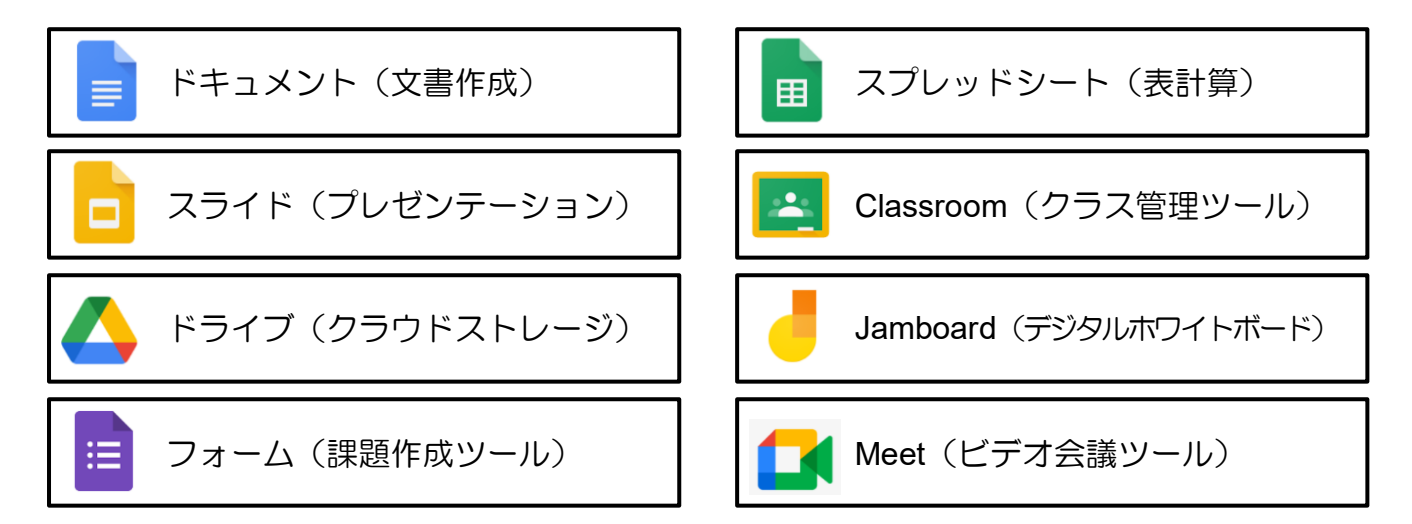

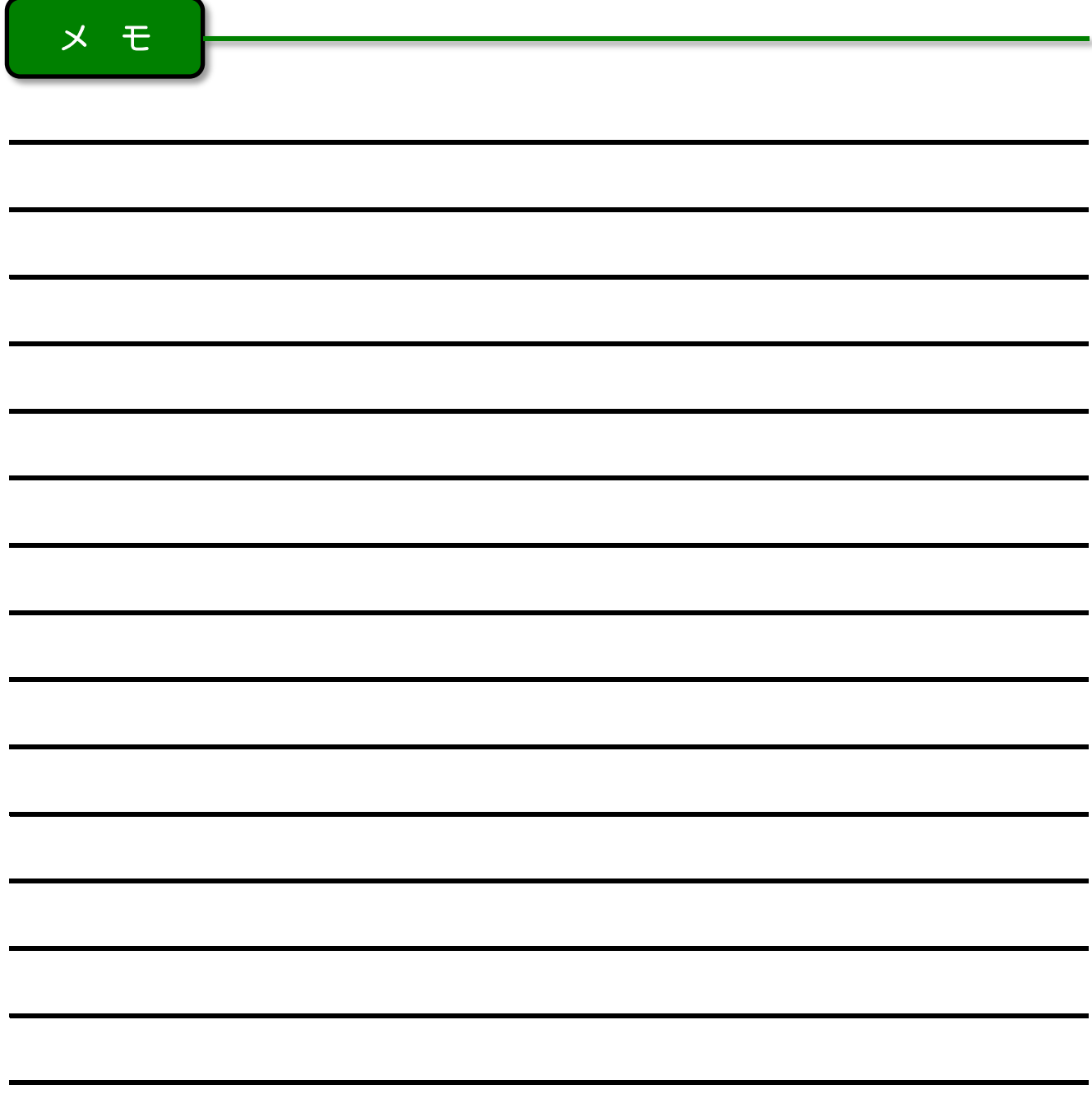

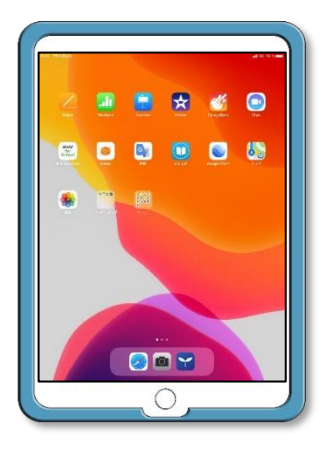

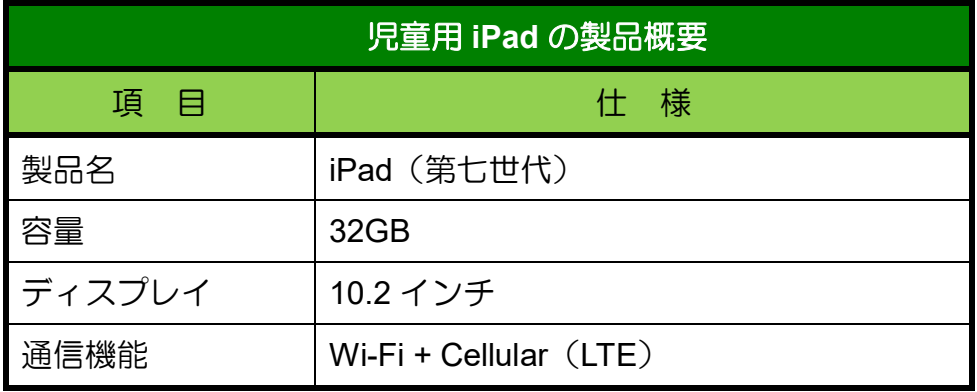

### 児童用 iPad 保護者向けガイドブック

令和 5 年 3 月 改訂 発行:調布市教育委員会 指導室

〒 182-0026 東京都調布市小島町 2-36-1